# QuickBooks Pro 2007 Hands-On Technical Training Participant Workbook

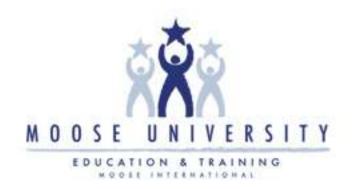

## **Course Introduction**

## Course Design

Welcome to the QuickBooks Pro 2007 Hands-On Technical Training. This course has been designed to overview 'how' and 'when' Lodge Administrators, Chapter Recorders, and/or Moose Legion Secretaries will use QuickBooks to track and record their FRU's financial data.

This course will be presented via a combination of Instructor lecture and demonstration. Practice activities are included after each demonstration to assure that students are comfortable with software operations. A training database will be used for student exercises.

#### Course Goal

At the end of this course, you should be able to access QuickBooks to enter, maintain, and report financial data associated with Fraternal Unit business operations.

#### Course Materials

In addition to the QuickBooks Workbook and the supplemental QuickBooks Pro 2007 Training Job Aid, the following materials may be referenced throughout this course. These additional resources can be accessed and downloaded from the Education and Training website.

- Moose International QuickBooks Resource Manual
- QuickBooks Accounting Equation
- Chart of Accounts (COA)
- Assign Tax Lines
- Sales Tax Deduction
- Sales Tax Procedure
- Export to Excel
- Voiding Checks

# **Course Introduction, cont.**

# **Icon Definition**

The following icons will appear throughout this manual:

| ICON | PURPOSE                                                         |
|------|-----------------------------------------------------------------|
| 1    | IMPORTANT INFORMATION                                           |
|      | STEP-BY-STEP COMPUTER PROCEDURE                                 |
|      | SUPPLEMENTAL RESOURCE(S)                                        |
| 3    | TRAINING EXERCISE for Lodges (or scaled back for Moose Legions) |
|      | TRAINING EXERCISE for Chapter                                   |

# **Table of Contents**

| 1 – QuickBooks Introduction                                                                                                    | 9              |
|----------------------------------------------------------------------------------------------------|----------------|
| Objectives                                                                                                    | 9              |
| <i>Topics</i>                                                                                                    | 9              |
| About QuickBooks                                                                                                    | 10             |
| QuickBooks Access  To Access QuickBooks From Your Desktop Icon:  To Access QuickBooks From Your Windows Taskbar:  Next Step For Either Method:      | 11<br>11       |
| QuickBooks Home View  Menu Bars: 5 Major Panes: Help                                                                                                | 12<br>12       |
| Company information  Enter and Edit Company Information  To View or Change Company information                                                      | 13             |
| Chart of Accounts (COA)  Purpose  More About Sub Accounts  Chart of Account Rules:                                                                  | 16<br>17       |
| Balance Sheet & Profit & Loss (P&L) Statement Overview                                                                                              | 18             |
| Set Preferences in QuickBooks  Purpose  To Set Primary Cash Account Default  To Set the Accounting View  To Turn Off the Inventory Tracking Options | 22<br>22<br>23 |
| 2 – Create New Sub-Accounts, Items, & Classes                                                                                                    | 25             |
| Objectives                                                                                                    | 25             |
| Topics                                                                                                    | 25             |
| Create a New Sub-Account  Purpose  Sub-Account Rules  To Add a New Sub-Account  To Add a New Sub-Account                                            | 26<br>26<br>27 |
| Create a New Item Number Purpose  ^─ To Add a New Item                                                                                              | 31             |

# **Table of Contents, cont.**

| Class Tracking                                      |     |
|-----------------------------------------------------|-----|
| Purpose <sup>™</sup> To Add a Class                 |     |
| 3 – Enter Vendors & Customers                       | 37  |
|                                                     |     |
| Objectives:                                         |     |
| <i>Topics</i>                                       |     |
| Add a New Vendor                                    |     |
| Definitions                                         |     |
| When to Use                                         |     |
| To Add a New Vendor                                 |     |
| Add a New Customer                                  |     |
| Definition                                          |     |
| When to Use                                         |     |
| To Add a New Customer                               | 43  |
| 4 – Enter Receipts & Deposits                       | 47  |
| Objectives                                          | 47  |
| <i>Topics</i>                                       | 47  |
| Create a Sales Receipt                              |     |
| When to Use                                         |     |
| To Enter a Sales Receipt:                           |     |
| Weekly Lodge Receipt Example:                       |     |
| Chapter Fund Raising Example:                       | 51  |
| Memorize a Transaction                              | 5.2 |
| When to Use                                         |     |
| To Memorize a Transaction                           |     |
| Create a Dues & Fees Receipt                        | 56  |
| When to Use                                         |     |
| How to Use                                          |     |
| To Enter Dues & Fees – From Deposit History Report: |     |
| Make Deposits                                       | 62  |
| When to Use                                         |     |
| To Make Deposits                                    |     |
| To Make Denosits, cont                              | 63  |

# Table of Contents, cont.

| 5 – Enter & Pay Bills                                                                                                    | 67                   |
|----------------------------------------------------------------------------------------------------|----------------------|
| Objectives:                                                                                                    | 67                   |
| Topics                                                                                                    | 67                   |
| Enter Bills When to Use  To Enter Bills:                                                                                                    | 68                   |
| Pay Bills  When to Use  About the 'Pay Bills' Window  ™ To Pay a Bill:  Printing Checks  When to Use  ™ To Print a Check                                               | 71<br>72<br>74<br>74 |
| Transfer Funds  When to Use  To Transfer Funds – Using Online Banking:  To Transfer Funds – at the Financial Institution  6 – Reports & Backups                        | 78<br>78<br>80       |
| Objectives:                                                                                                    |                      |
| <i>Topics</i>                                                                                                    |                      |
| Reports Overview  Report Types  Required Moose International Reports  Preparing for Monthly Reports                                                                    |                      |
| Reconcile a Bank Account  When to Use  To Reconcile a Cash Account  Example Reconciliation Report (Lodge):  Example Reconciliation Report (Chapter):  Checking Summary |                      |
| Adjust Inventory Balances  When to Use  More About Inventory Accounts  Using 'Journal Entries'                                                                         | 93<br>93             |
| Adjust Inventory Balances  To Adjust an Inventory Balance                                                                                                    | 94<br>95             |

# Table of Contents, cont.

| Back Up FRU Financial Data                       | 96  |
|--------------------------------------------------|-----|
| When to Use                                      | 96  |
| To Back Up your Financial Data                   | 96  |
| Create/Transmit Monthly Report                   | 99  |
| To Transmit a Required Report                    |     |
| Optional QuickBooks Reports                      |     |
| Definition                                       | 100 |
| To Create and View Reports:                      | 100 |
| Appendix A – Additional Processes & Procedures   | 101 |
| Contents                                         | 101 |
| 'Quick Add' a New Vendor                         |     |
| 'Quick Add' a New Customer                       | 103 |
| Depreciate Chapter Paraphernalia                 |     |
| Write Checks                                     | 106 |
| Working with Journal Entries                     |     |
| Create Unemployment Tax Liabilities              |     |
| Report LCL Errors                                | 110 |
| Restore QuickBooks Database                      | 111 |
| Monthly Reports – 1 <sup>st</sup> Time Transmits | 112 |
| BINGO – Process & Procedures                     | 113 |
| NSF Process & Procedures                         | 117 |
| To Post an NSF Check                             | 120 |
| To Post NSF Fees                                 | 121 |
| Enter Re-Payment of NSF Check Amount             |     |
| To Enter Re-Payment of NSF Bank Charges and Fees | 125 |

## 1 - QuickBooks Introduction

## **Objectives**

At the end of this lesson, you will be able to:

- Identify how QuickBooks works with LCL to track and report FRU financial data.
- Access QuickBooks and become familiar with basic screens and menu options.
- Access the QuickBooks 'Chart of Accounts' and become familiar with the chart layout, account numbering scheme, and user rules and recommendations.
- Review an example FRU 'Balance Sheet' and 'Profit & Loss Statement' to view the "type" of data that will be generated by an end-of-month report.
- Recognize how to set your QuickBooks account defaults and displays.

## **Topics**

The following topics are covered in this lesson:

- About QuickBooks
- QuickBooks Access
- QuickBooks Home View
- Company Information
- Chart of Accounts (COA)
- Balance Sheet/Profit & Loss Statement Overview
- Setting Preferences In QuickBooks
  - Set Primary Cash Account Default
  - Set Accounting View
  - o Turn off Inventory Tracking

#### **Definition**

QuickBooks is a computerized accounting system that has been selected by Moose International for Lodges, Chapters, and Moose Legions as part of the LCL project. QuickBooks is an easy-to-use "integrated accounting package" that will enable FRUs to enter financial information into the system once, and then save that information to all parts of the accounting system affected by the entry. This will eliminate the need for repetitive data entry.

#### **QuickBooks Features & Installation**

Refer to the table below to learn more about QuickBooks features:

| How Does<br>It Work<br>With LCL?    | to prepare the Monthly Balance Sheet and Profit and Loss Statement                                                                                                    |  |  |  |
|-------------------------------------|----------------------------------------------------------------------------------------------------|--|--|--|
|                                     | <ul> <li>Records revenues when sales are made - not when payment<br/>is received!</li> </ul>                                                                                                    |  |  |  |
|                                     | <ul> <li>Records expenses when they are incurred - not when<br/>payment is issued!</li> </ul>                                                                                                    |  |  |  |
|                                     | <ul> <li>Features savings, investments, manual payroll, and important<br/>control &amp; reporting capabilities</li> </ul>                                                                                                    |  |  |  |
| How/When<br>Will My<br>Unit Use it? | Running on either Windows XP Pro or Vista, QuickBooks will be used:  To track FRU income & expenses  To enter and pay bills  To enter receipts and make deposits  To report monthly financial data for Moose International                                                                    |  |  |  |
| Any Other<br>Special<br>Features?   | Several levels of payroll accounting services are available directly through Intuit on a subscription basis:  Tax Rate & Tax Form updates on a regular basis depending on the package purchased.  A Chart of Accounts is provided for easy reference and tracking of individual transactions. |  |  |  |

#### QuickBooks Access

You can access QuickBooks from an Icon on your desktop or from the Start menu. A QuickBooks training file is being used in class to simulate real data. If you want to "practice" QuickBooks at your FRU, please make sure that you are using the QuickBooks training file as well. If you do not, you may unintentionally corrupt your FRU's financial data.

## To Access QuickBooks From Your Desktop Icon:

1. Double-click **QuickBooks icon**.

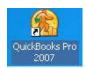

#### To Access QuickBooks From Your Windows Taskbar:

- 1. Click **Start** on the Windows taskbar.
- 2. Drag/Scroll mouse to **Programs**.
- 3. Select **QuickBooks**.
- 4. Select QuickBooks Pro 2007

## Next Step For Either Method:

QuickBooks opens the most recently used Company\* file when the program is launched. If, however, the **No Company Open** dialog appears, complete one of the steps below:

- 1a. Select a file from the list of previously-opened files, OR
- Choose Open an Existing Company and select another file from the Open a Company screen.
  - Highlight the correct Company and click Open. All data is automatically saved (not backed up) when the Company file is closed.
    - \*Note: 'Company' refers to the data file that stores accounting information specific to a Fraternal Unit.

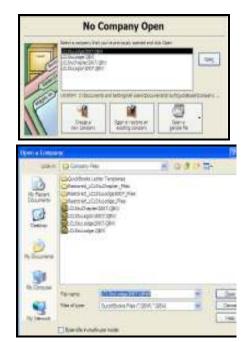

The graphic below identifies the different sections of the QuickBooks Home page.

#### Menu Bars:

- Top Menu Bar
- Home Icon Bar

## 5 Major Panes:

- Employee
- Customer
- Vendor
- Company
- Banking

## Help

- Ask; How Do I?
- Account Balance; Get Started; Learn About Services

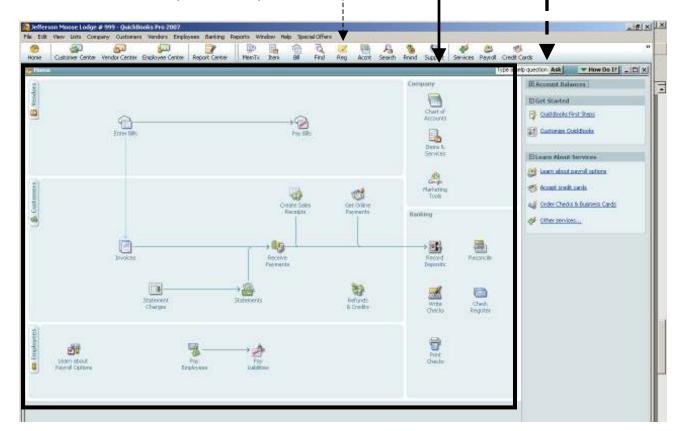

**NOTE:** Depending upon the financial data entered in your QuickBooks system, you may see a "Reminders" window on top of the Home view. The 'Reminders' window simply alerts you of upcoming transactions. If necessary, close the 'Reminders' window to see the QuickBooks Home view.

## **Enter and Edit Company Information**

Company information for your FRU can be viewed and modified whenever necessary.

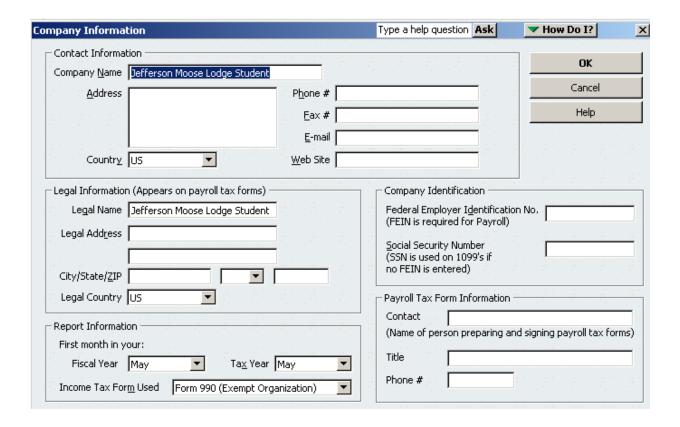

## ◆ To View or Change Company information

Follow the steps below to view or edit Company, or FRU information.

- 1. From the **Menu** bar, choose **Company**.
- 2. Choose **Company Information.**
- 3. Add/modify information if necessary. **Tab** to move to next field.
- 4. Click **OK** to save changes and close the window.
  - Cancel to close the window without saving changes.

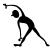

# **Edit Company Information – Lodge**

**Instructions:** Use the data below to edit previously entered Lodge (Company) information in QuickBooks.

- Jefferson Moose Lodge #9999
- 123 Main Street
- Jefferson IL 60539
- Phone #630-859-2000
- Fax #630-859-2001
- E-mail <u>lodge9999@mooseunits.org</u>
- ID# 39-2563901

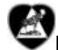

# Edit Company Information – Chapter

**Instructions:** Use the data below to edit previously entered Chapter (Company) information in QuickBooks.

- Jefferson Chapter #9999
- P.O. Box 12345
- Jefferson IL 60539
- Phone #630-859-2000
- Fax #630-859-2001
- E-mail chapter9999@mooseunits.org
- ID# 39-2563902

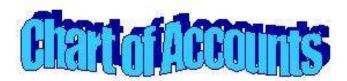

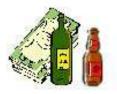

Things you Own Cash, Inventory Building, property 1000 account #'s

Assets

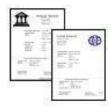

Things you Owe Mortgage, bills, dues/fees to MI, Sales Tax, Payroll tax 2000 account #'s

Liabilities

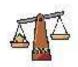

Net Value of Unit What's left after paying bills

3000 account #'s Equity

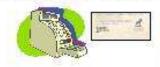

Money you collect that belongs to you Sales, Dues, donations to the unit

4000 account #'s

Income

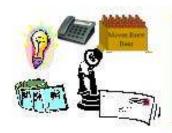

Money you spend to operate your unit COGS, utilities, supplies, postage, printing 5000 account #'s

Expense

## **Purpose**

The **Chart of Accounts** is the core of your computerized accounting system.

- The Chart of Account accounting system consists of Parent Accounts and Sub-Accounts.
  - Parent Accounts are at the left
  - Sub-Accounts are indented under a Parent Account
- This account structure will make your financial reports and statements easier to read and understand
- Chart of Accounts numbering scheme helps classify FRU Income, Expenses, Liabilities and Assets.
   Parent Accounts are described in the graphic on the next page.

NOTE: All account numbers must end with .00

 Moose International has already pre-configured the QuickBooks Chart of Accounts for use in your FRU.

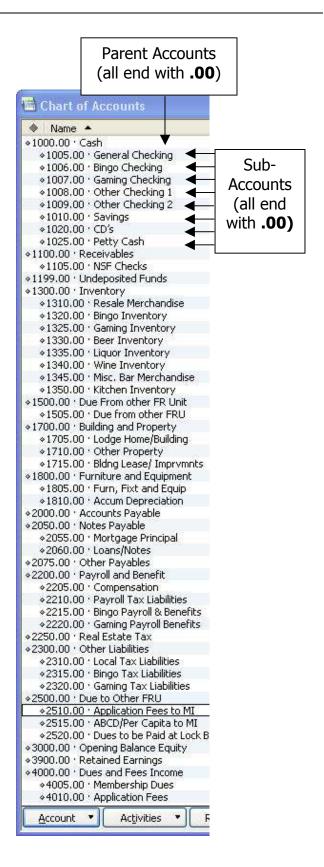

#### **More About Sub Accounts**

Though Moose International has already pre-configured the Chart of Accounts for FRU operations, it is possible to add or modify sub-accounts to help customize your financial statements. Before you add or modify sub-accounts, please be aware of the following:

- Sub-accounts are attached to Parent Accounts.\*
- Sub accounts are indented in the Chart of Accounts
- If a new Sub-Account needs to be created, it is important that the Sub-Account:
  - o Is in the proper numbering sequence (with similar sub-accounts)
  - o Is at the correct sub-account level in the Chart of Accounts outline

\*NOTE: The Parent Account will not contain any transactions – the Parent Account collects, or rolls up, transactions from all associated sub-accounts.

#### **Chart of Account Rules:**

Follow the rules below when working with QuickBook's Chart of Accounts:

|   | Rule # | Rule                                                                                                    |  |  |
|---|--------|----------------------------------------------------------------------------------------------------|--|--|
| I | 1      | <b>DO NOT change Parent Accounts!</b> They are pre-set by Moose International                                                                                                    |  |  |
|   | 2      | NEVER add a sub-account to another sub-account.                                                                                                    |  |  |
|   | 3      | Sub-accounts are used to record transaction details. You CAN add or modify a sub-account. If you add or modify a sub account, be sure that it follows the proper numbering sequence. |  |  |

**NOTE:** If you are adding a new sub-account and have questions about the numbering scheme, please contact the Moose International Call Center for assistance.

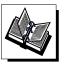

- MI QuickBooks Resource Manual Working With Asset & Liability Accounts
- QuickBooks Training Job Aid, Pages 6 & 7

## Balance Sheet & Profit & Loss (P&L) Statement Overview

QuickBooks generates a 'Balance Sheet' and 'Profit & Loss Statement' to summarize FRU financial data for both the FRU and Moose International. Both 'Parent' and 'Sub-Account' numbers can appear on these reports. Key areas and important totals are briefly identified on the example Balance Sheets and P&L Statements on the following pages.

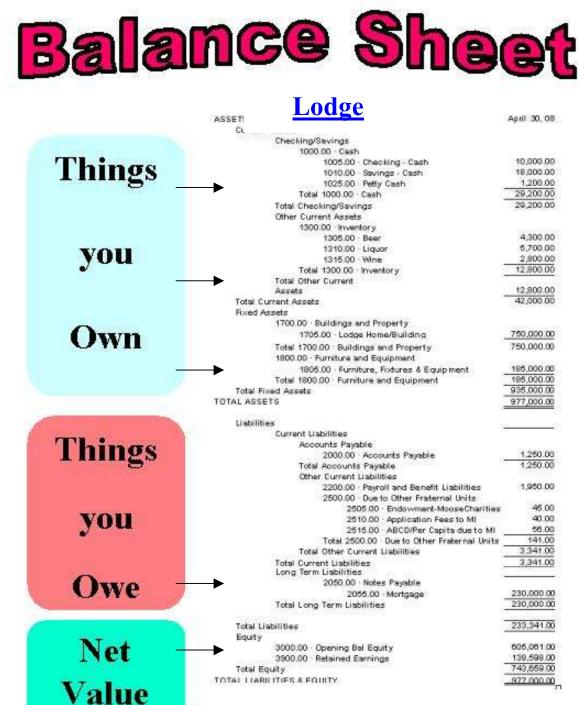

# Balance Sheet Chapter

|                        | ,                                                    | pr 30, 08       |
|------------------------|------------------------------------------------------|-----------------|
|                        | ASSETS                                               |                 |
| F SECRET S             | Current Assets                                       |                 |
| Things                 | Checking/Savings                                     |                 |
| rinings                | 1000.00 - Cash                                       |                 |
| Vieta VA               | 1005.00 · Checking                                   | 736.82          |
|                        | 1010.00 · Savings                                    | 2,509.70        |
|                        | Total 1000.00 · Cash                                 | 3,246.52        |
| <u> </u>               | Total Checking/Savings                               | 3.246.52        |
| you                    | Other Current Assets                                 |                 |
|                        | 1199.00 · Undeposited Funds                          | 7.00            |
|                        | Total Other Current Assets                           | 7.00            |
|                        | Total Current Assets                                 | 3,253.52        |
|                        | Fixed Assets                                         | 0,200,02        |
|                        | 1800.00 · Furniture and Equipment                    |                 |
|                        | 1815.00 · ACCUMULATED DEPRECIATION                   | -1,049.87       |
|                        | 1810.00 · Paraphernalia Depreciated                  | 4,151.32        |
| Own                    | 1805.00 · New Paraphernalia Purchased                | 140.00          |
| CAMII                  | Total 1800.00 · Furniture and Equipment              | 3,241.45        |
|                        | Total Fixed Assets                                   | 3,241.45        |
|                        | TOTAL ASSETS                                         | 6,494.97        |
| Things                 | LIABILITIES & EQUITY Liabilities Current Liabilities |                 |
|                        | Other Current Liabilities                            |                 |
|                        | 2300.00 · Other Liabilities                          |                 |
| you                    | 2305.00 · Sales Tax Liabilities                      | 27.52           |
| 300                    | Total 2300.00 · Other Liabilities                    | 27.52           |
|                        | 2500.00 · Due to Other Fratemal Units                | 00 822 (42.022) |
|                        | 2510.00 · Application Fees to MI                     | 40.00           |
|                        | 2515.00 · ABCD/Per Capita due to MI                  | 28.00           |
| Contract of the second | Total 2500.00 · Due to Other Fraternal Units         | 68.00           |
| Owe                    | Total Other Current Liabilities                      | 95.52           |
| The second second      | Total Current Liabilities                            | 95.52           |
|                        | Total Liabilities                                    | 95.52           |
|                        | Equity                                               |                 |
| Net                    | 3000.00 · Opening Bal Equity                         | 8,311.23        |
| INCL                   | 3900.00 · Retained Earnings                          | -924.76         |
| and the second second  | Net Income                                           | -987.02         |
|                        |                                                      |                 |
| Value —                | Total Equity TOTAL LIABILITIES & EQUITY              | 6,399.45        |

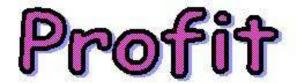

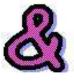

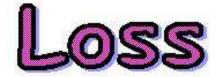

# **Lodge**

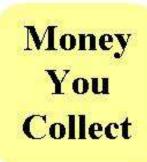

Money

You

Spend

|               | Louge                                        |                   |
|---------------|----------------------------------------------|-------------------|
| R .           |                                              | May '07 - Apr '08 |
| Income        |                                              |                   |
|               | 4000.00 · Dues and Fees Income               |                   |
|               | 4005.00 - Membership Dues                    | 9,750.00          |
|               | 4010.00 Application Fees                     | 250.00            |
|               | 4015.00 Life Membership                      | 900.00            |
|               | Total 4000.00 · Dues and Fees Income         | 10,900.00         |
|               | 4225.00 - Social Quarters Sales              |                   |
|               | 4230.00 Beer Sales                           | 125,000.00        |
|               | 4235.00 · Liquor Sales                       | 174,750.00        |
|               | 4240.00 - Wine Sales                         | 108,600.00        |
|               | Total 4225.00 Social Quarters Sales          | 408,350.00        |
|               | 4300.00 Donations Received                   |                   |
|               | 4310.00 - Lodge Donations                    | 235.00            |
|               | 4400.00 - Interest Investment Income         |                   |
|               | 4410.00 Savings                              | 63.00             |
| Total Inco    |                                              | 419,546.00        |
|               | me<br>Cost of Goods Sold                     | 7 (0.070.00       |
| 0000.00       | 5025.00 Social Guarters Cost/Goods Solid     |                   |
|               | 5030.00 Beer                                 | 54,300.00         |
|               | 5035.00 Liquor                               | 87,800.00         |
|               | 5040.00 · Wine                               | 31,800.00         |
| Total ROOM    | 000 COGS                                     | 153,900.00        |
| Gross Profi   | (MECOPETE)                                   | 265,648.00        |
| Oross Profi   | t .                                          | 265,646.00        |
| Expense       |                                              | -                 |
|               | 5100.00 - Payroll & Benefit                  |                   |
|               | 5110.00 · Payroll                            | 36,530.00         |
|               | 5115.00 · Payroll Taxes                      | 4,520.00          |
|               | Total 5100,00 - Payroll & Benefits           | 40,050.00         |
|               | 5200.00 Supplies and Misc                    |                   |
|               | 5220.00 Misc Lodge                           | 1,250.00          |
|               | 5215.00 · Lodge Supplies                     | 775,00            |
|               | Total 5200.00 - Supplies and Misc            | 2,025.00          |
|               | 5225.00 Social Quarters Supplies and Expense | 7,850.00          |
|               | 5300.00 · Donation Expense                   | 280.00            |
|               | 5400.00 · General Administration Exp         |                   |
|               | 5435.00 · COMPUTER SUPPORT                   | 480.00            |
|               | 5430.00 : REPAIR & MAINT                     | 6,760.00          |
|               | 5420.00 · Postage                            | 520.00            |
|               | 5410.00 · Printing                           | 1,800.00          |
|               | 5415.00 - Licenses and Permits               | 3,580.00          |
|               | Total 5400.00 · General Administration Exp   | 13,110.00         |
|               | 5600.00 · Occupancy Expense                  |                   |
|               | 5605.00 - Gas                                | 3,650.00          |
|               | 5810.00 - Bectric                            | 25,875.00         |
|               | 5615.00 - Water & Sewer                      | 2,250.00          |
|               | 5620. Phone                                  | 10,560.00         |
|               | 5630.00 Mortgage                             | 21,600.00         |
|               | Total 5600.00 · Occupancy Expense            | 63,735.00         |
| Total Expe    |                                              | 127,050.00        |
| Net Income    | 77779                                        | 138 598 00        |
| mer moranime. |                                              |                   |

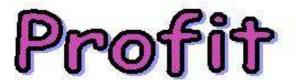

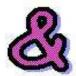

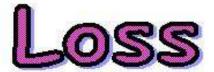

# **Chapter**

Money You Collect

Money

You

Spend

| May To                                          | 7 - Apr '08 |
|-------------------------------------------------|-------------|
| Income                                          |             |
| 4000.00 · Dues and Fees Income                  |             |
| 4005.00 · Membership Dues                       | 2,168.00    |
| 4025.00 · Transfer Fees                         | 5.00        |
| Total 4000.00 · Dues and Fees Income            | 2,173.00    |
| 4400.00 · Interest Investment Income            | 4.84        |
| 4700.00 · Special Pioj & Committee Income       | 4,670.08    |
| Total Income                                    | 6,847.92    |
| Gross Profit                                    | 6,847.92    |
| Expense                                         | 50          |
| 5300.00 · Donation Expense                      |             |
| 5307.00 · ASSOCIATION DONATION                  | 50.00       |
| 5303.00 · Community Service                     | 240.00      |
| 5306.00 · Sunshine Child/Grandparent            | 150.00      |
| 5302.00 · Mooseheart/Moosehaven Spec Proj       | 638.00      |
| 5301.00 · Scholarship & Maintenance             | 260.00      |
| Total 5300.00 · Donation Expense                | 1,338.00    |
| 5400.00 · General Admin Exp (Incidentals)       |             |
| 5499.00 · Depreciation Expense                  | 344.61      |
| 5450.00 · Misc Expense                          | 1,115.79    |
| 5445.00 · Computer Support                      | 120.00      |
| 5440.00 · Chapter Supplies                      | 448.65      |
| 5430.00 · Risk Pool/Bond Premium                | 197.16      |
| 5425.00 · Postage                               | 1,234.35    |
| 5405.00 · Bank Charges                          | 144.00      |
| Total 5400.00 · General Admin Exp (Incidentals) | 3,604.56    |
| 5700.00 · Special Project & Committee Exp       | 2,777.38    |
| 5800.00 · Travel and Rep Expense                |             |
| 5805.00 · Matriculant Expense                   | 115.00      |
| Total 5800.00 · Travel and Rep Expense          | 115.00      |
| Total Expense                                   | 7,834.94    |
| Net Income                                      | -987.02     |

#### **Purpose**

The following procedures should be followed to set preferences on how to display account numbers in the QuickBooks views. Setting preferences will help minimize entries to wrong account numbers, as well as, minimize negative balances in the inventory accounts.

## To Set Primary Cash Account Default

Follow the procedure below to set the default cash account to the primary checking account **1005.00** – **General Checking**. This will help decrease wrong entries to the '1000.00 Cash' Parent account numbers when: paying bills, paying tax, making deposits, etc.

- 1. From the **Menu** bar, select **Edit** and then drop down to **Preferences**.
- 2. Click **Checking** (at the left).
- 3. Click **My Preferences** tab.

**NOTE**: At times, a Cash account other than 1005.00 – General Checking may be used (i.e. 1006.00 – Bingo Checking). If this is the case, you must manually change the account # in QuickBooks.

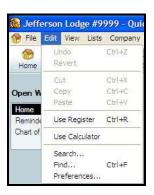

- Check all 4 boxes in the 'Select Default Accounts to Use' area; select 1005.00 General Checking in each associated 'form with' drop down.
- 5. Click **OK.**

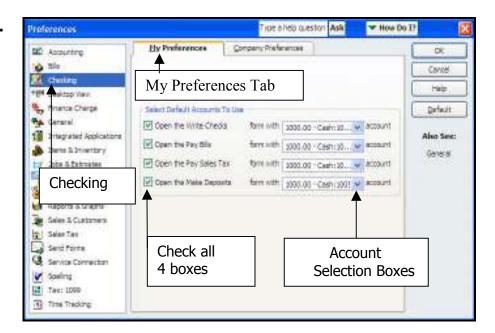

## To Set the Accounting View

When entering the account numbers on the QuickBooks function screens, the default is set to display 'Parent Accounts' – and not 'Sub-Accounts.'

Follow the step s below to display both parent and sub-account numbers in your QuickBooks views.

- 1. From the **Menu** bar, select **Edit** and then drop down to **Preferences**.
- From the icon list at the left, click **Accounting**.
- Click the Company Preferences tab.
- 4. ✓ Show the lowest sub-account only.
- Click **OK**.

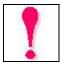

**NOTE:** If a FRU account # is not set up properly (e.g., missing the complete ####.## numbering structure), QuickBooks will not let you save the Accounting preference. If this is the case, you will need to fix the error first, and then try to set the preference to the lowest sub-account only.

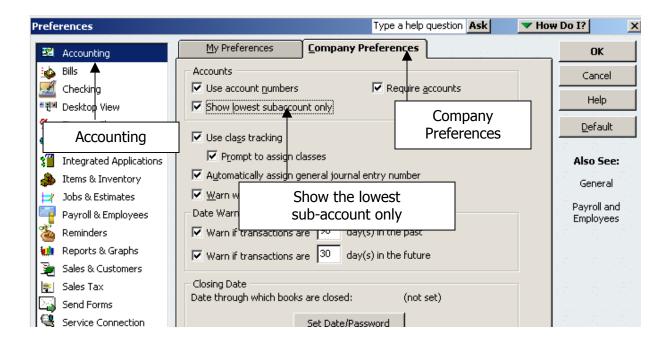

## To Turn Off the Inventory Tracking Options

UNLESS you are using computerized cash registers routed to QuickBooks, the 'Inventory Tracking Options' in QuickBooks should be turned off. If this is not done, QuickBooks will create negative account balances in the Inventory accounts that will show on the Balance Sheet

Follow the step s below to turn off inventory tracking.

- 1. From the **Menu** bar, select **Edit** and then drop down to **Preferences**.
- 2. From the icon list at the left, click **Items & Inventory**.
- 3. Click the **Company Preferences** tab.
- 4. **Uncheck** any checked box in the **Purchase Order and Inventory** area. (Click to uncheck)
- 5. Click **OK**.

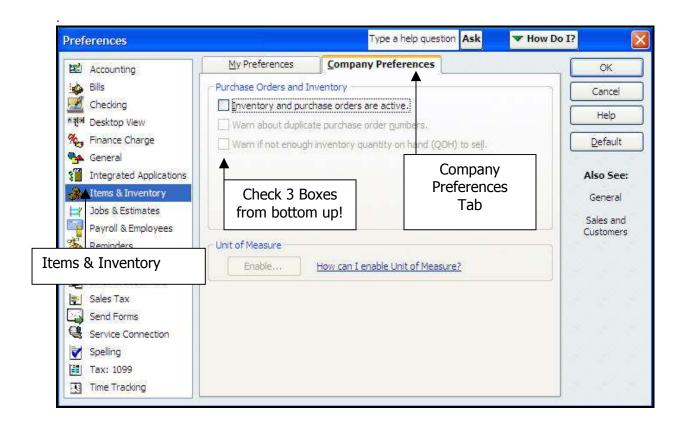

# 2 - Create New Sub-Accounts, Items, & Classes

# **Objectives**

At the end of this lesson, you will be able to:

- Create new 'sub-accounts' that follow the proper numbering scheme of the QuickBooks Chart of Accounts.
- Create new sub-account 'items' that will be used to record sales receipts or bills in QuickBooks.
- Classify financial transactions by assigning 'classes.'

# **Topics**

The following topics are covered in this lesson:

- Create a New Sub-Account
- Create a New Item Number
- Class Tracking

## **Purpose**

Before setting up any new sub-accounts, it is important to review the account numbering system used by Moose International. Remember - these account numbers help to classify income, expenses, liabilities and assets.

#### **Sub-Account Rules**

If a new sub-account is created, it is important that the following rules are followed:

| ? | 1. | DO NOT duplicate an existing sub-account #.                                                        |  |  |  |
|---|----|----------------------------------------------------------------------------------------------------|--|--|--|
|   | 2. | Make sure new sub-account # is sequenced (or grouped) properly:                                    |  |  |  |
|   |    | <ul> <li>New sub-account # is at the correct level in the Chart of Accounts<br/>outline</li> </ul> |  |  |  |
|   |    | The sub-account number ends with .00                                                               |  |  |  |
|   | 3. | NEVER add a sub-account to another sub-account!                                                    |  |  |  |

#### To Add a New Sub-Account

Follow the steps below to add a new sub-account to an already existing parent account.

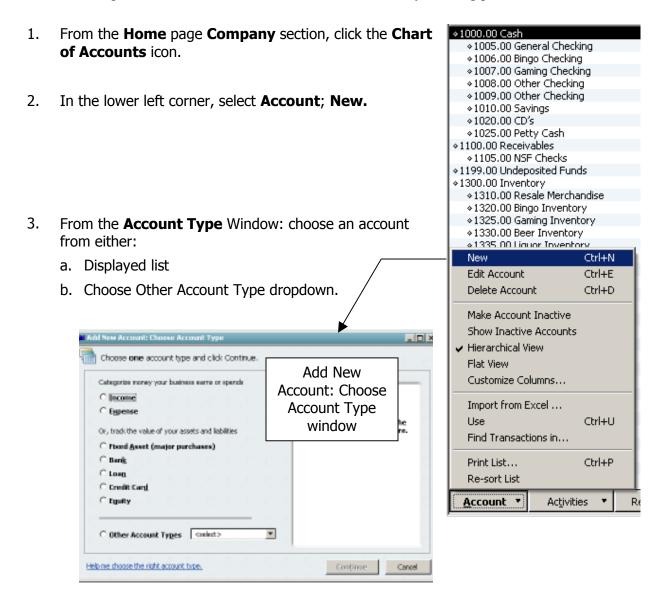

4. Click **Continue** (the 'Add New Account' window appears)

(procedure continued on the next page)

#### To Add a New Sub-Account

Continue with the steps below to add a new sub-account.

5. Enter **new account number** with **.00** at end

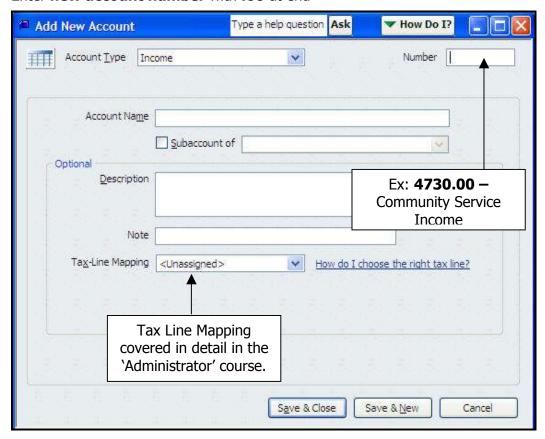

- 6. **Account Name**
- 7. **Subaccount of** (drop down to associate Parent Account)
- 8. If desired, enter an **Optional Description** and **Note**.
- 9. **Save** and **Close** to save new sub-account and close Add New Account window.
  - Save and New to save the new sub-account and then add another.

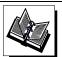

- $\hbox{\it -MI Quick Books Resource Manual-Working With Asset \& Liability Accounts}$
- QuickBooks Training Job Aid, Page 21

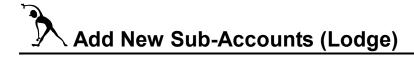

**Instructions:** Refer to the table below to enter **new sub-accounts** that will be used to enter bills later on in this class.

**Note:** Parent Accounts have been included in the table to help clarify where your new sub-account will appear in the Chart of Accounts.

| Associated Parent Account # and Title     | New<br>Sub-<br>Account # | Sub-<br>Account<br>Type       | Sub-<br>Account<br>Name |
|-------------------------------------------|--------------------------|-------------------------------|-------------------------|
| 4600.00<br>Other Income                   | 4620.00                  | Income                        | Misc SQ Income          |
| 4700.00<br>Special Proj and<br>Committees | 4715.00                  | Income                        | Lodge Sports Comm       |
| 2300.00<br>Other Liabilities              | 2305.00                  | Other<br>Current<br>Liability | Sales Tax Liability     |
| 2500.00<br>Due to Other FRU               | 2505.00                  | Other<br>Current<br>Liability | Endowment Fund          |
| 5400.00<br>General Administration         | 5481.00                  | Expense                       | Support Services & Fees |

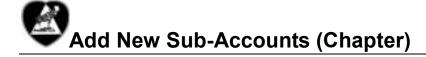

**Instructions:** Refer to the table below to enter new sub-accounts that will be used to enter bills later on in this class.

**Note:** Parent Accounts have been included in the table to help clarify where your new sub-account will appear in the Chart of Accounts.

| Associated Parent Account # and Title     | New<br>Sub-<br>Account # | Sub-<br>Account<br>Type       | Sub-<br>Account<br>Name       |
|-------------------------------------------|--------------------------|-------------------------------|-------------------------------|
| 4700.00<br>Special Proj and<br>Committees | 4725.00                  | Income                        | Chapter PEP Comm              |
| 4700.00<br>Special Proj and<br>Committees | 4732.00                  | Income                        | Chapter Star Recorder<br>Comm |
| 2300.00<br>Other Liabilities              | 2305.00                  | Other<br>Current<br>Liability | Sales Tax Liability           |
| 2500.00<br>Due to Other FRU               | 2505.00                  | Other<br>Current<br>Liability | Endowment Fund                |
| 5400.00<br>General Administration         | 5481.00                  | Expense                       | Support Svcs & Fees           |

#### **Purpose**

- When a sales receipt is recorded in QuickBooks, part of the information on the receipt or bill is the *item* for which the receipt or bill is being written.
- When a new Sub-account is added to the QuickBooks Chart of Accounts (COA), a corresponding Item must also be added to the Item list. While providing a quick way to enter data, an Item also handles behind-the-scenes accounting because it is linked to a specific account in the Chart of Accounts.

#### ◆ To Add a New Item

Follow the steps below to make sure an item appears when a sales receipt is recorded in a QuickBooks Item or Expense Account.

1. **Select** or create the **Chart of Accounts sub-account** so it is visible before entering an Item Name/Number and Description for a new item.

Example: 4730.00 Community Service Income

- 2. From the **Home** page, click the **Item icon**.
- From lower left 3. Item List Type a help question Ask How Do I? **Item**, drop down to Name Description Type Account New. ÷2510 Application Fees 2500.00 Du... Service ABCD/Per Capita Due t... 2500.00 Du... 2515 Service 4005 Membership Dues Service 4000.00 Du... 4220 FUR Resale Merchandise Service 4200.00 Sal... 4225.00 So... Service 4230 Beer Sales 4225.00 So... 4235 Liquor Sales Service 4255 Food Sales Income Service 4250.00 Kit... 4300 Donations 4300.00 Do... Service 4610 Youth Club Income Service 4600.00 Ot... 4805 Cover Charge Income Service 4800.00 En... <u>I</u>tem ▼ Activities Reports Excel Inclu Ctrl+N New Edit Item Ctrl+E Delete Item Ctrl+D Make Item Inactive

- Continue with the steps below to add a new sub-account:
  - 4. At the **Type** drop-down, choose **Service**.

**NOTE:** Choose 'Other Type' only if working with NSF Checks. The NSF process and procedures is described in Appendix A of your training manual.

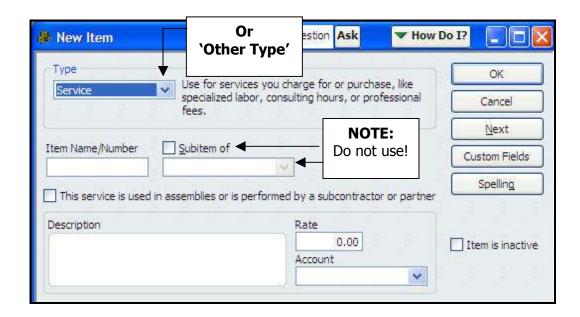

5. At Item Name/Number: **enter first four #s of the sub-account number**, followed by the sub-account name (e.g., 4730 Community Service Income).

**NOTE:** This Item Name/Numbering convention is a standard Moose International practice! Following this practice will help to select the correct Item when recording a sales receipt or a bill!

- 6. In the **Description** field, enter the name of the Item's corresponding sub-account (e.g., Community Service Income).
- 7. In the **Account drop-down** list, select the corresponding sub-account (e.g., 4730.00)
- 8. Choose **OK** to save the New Item and close the New Item screen
  - Or, choose **Next** to save the New Item and enter another.

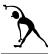

# **Create New Item Numbers (Lodge)**

**Instructions:** Refer to the table below to enter new Item Numbers that will be used to enter receipts later on in this class.

| Associated Sub-Account # and Title | New<br>Item # | Item<br>Type | Item<br>Name             |
|------------------------------------|---------------|--------------|--------------------------|
| 4620.00<br>Misc SQ Income          | 4620          | Service      | Misc. SQ Income          |
| 4715.00<br>Lodge Sports Comm       | 4715          | Service      | <b>Lodge Sports Comm</b> |
| 2305.00<br>Sales Tax Liability     | 2305          | Service      | Sales Tax Liability      |
| 2505.00<br>Endowment Fund          | 2505          | Service      | <b>Endowment Fund</b>    |
| 5481.00<br>Support Svcs & Fees     | 5481          | Service      | Support Svcs & Fees      |

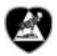

# **Create New Item Numbers (Chapter)**

**Instructions:** Refer to the table below to enter new Item Numbers that will be used to enter receipts later on in this class.

| Associated Sub-Account # and Title       | New<br>Item # | Item<br>Type | Item<br>Name               |
|------------------------------------------|---------------|--------------|----------------------------|
| 4732.00<br>Chapter Star<br>Recorder Comm | 4732          | Service      | Chapter Star Recorder Comm |
| 4725.00<br>Chapter PEP Comm              | 4725          | Service      | Chapter PEP Comm           |
| 2305.00<br>Sales Tax Liability           | 2305          | Service      | Sales Tax Liability        |
| 2505.00<br>Endowment Fund                | 2505          | Service      | <b>Endowment Fund</b>      |
| 5481.00<br>Support Svcs & Fees           | 5481          | Service      | Support Svcs & Fees        |

#### **Purpose**

QuickBooks provides a feature called *Class Tracking* that allows you to:

- Group transactions to match your reporting needs
- Classify and track income and expenses as they pertain to a specific business function
- Generate Profit/Loss Reports that will give you a better snapshot of the breakdown of monies received and spent in each area of the FRU operations

**NOTE:** All transaction windows include a field for entering a class.

#### ◆ To Add a Class

Follow the steps below to enter a new class name.

🕵 Jefferson Moose Lodge # 999 - QuickBooks Pro 2007 1. From the top **Menu** bar, select File Edit View Lists Company Customers Vendors Emp Lists. Chart of Accounts Ctrl+A Item List Home Custo Fixed Asset Item List Price Level List Payroll Item List Class List Class List Type a help question Ask ▼ How Do I? 2. A current class list appears. Name From the **Class** drop down, select ♦ Community Service Committee ◆Dues New. Family Activities Committee ♦Kitchen ◆Lodae ♦ Membership Dues ◆Ritual Committee Sports Committee ÷SQ ÷Star Recorder Committee Class 🔻 Include inactive Reports ▼ Edit Class 3. Enter a Class Name New Class

- 4. Select **OK** to save the new Class Name and exit the New Class screen.
  - Or, choose **Next** to save the New Class and enter another.

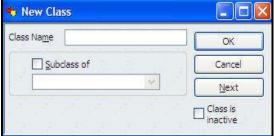

**Instructions:** Refer to the table below to enter the new Classes that will be used in this training session to "classify" Chart of Account items for easier report interpretation.

| Class Name |
|------------|
| Sports     |
| Endowment  |

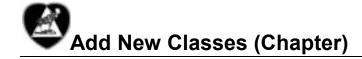

**Instructions:** Refer to the table below to enter the new Classes that will be used in this training session to "classify" Chart of Account items for easier report interpretation.

| Class Name           |
|----------------------|
| PEP                  |
| Membership Retention |
| General Fund         |

### 3 - Enter Vendors & Customers

#### Objectives:

At the end of this lesson, you will be able to:

- Differentiate between a 'Vendor' and a 'Customer' from a QuickBook's perspective.
- Add a 'New Vendor' to your QuickBooks database to simplify your FRU's accounts payable operations.
- Add a 'New Customer' to your QuickBooks database to simplify your FRU's accounts receivable operations.

## Topics

The following topics are covered in this lesson:

- Add a New Vendor
- Add a New Customer

#### **Definitions**

QuickBooks defines a 'Vendor' as **anyone (other than employees) that you pay money TO**. Examples of FRU Vendors include:

- AT&T
- ComEd
- Moose International
- Moose Charities
- Post Office

#### When to Use

New Vendor contact information can be recorded in QuickBooks in two ways: 1) in advance of the 'Enter Bills' transaction, or 2) *during* the 'Enter Bills' transaction. You may want to follow the procedure below if you find that a given Vendor does not typically include self-addressed payment envelopes with their bill.

#### To Add a New Vendor

Follow the steps below to add a New Vendor to your QuickBooks database.

- 1. From the **Home** page, click **Vendors** section.
- 2. Click New Vendor.

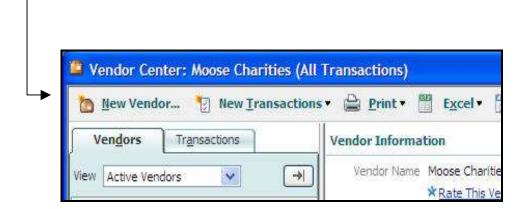

- Continue with the steps below to add a new vendor:
  - 3. Click the **Address Info** tab.

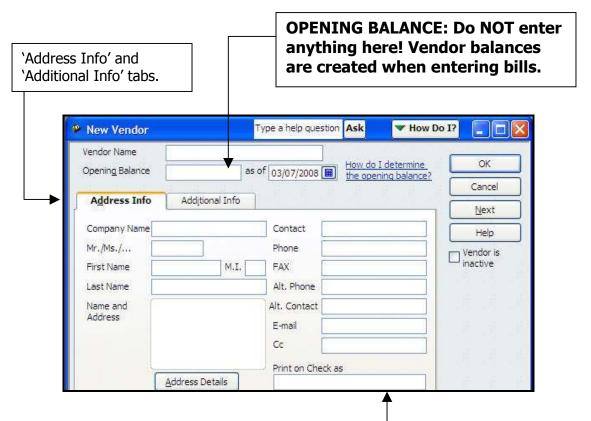

4. Enter the Vendor's name in the **Company Name** field and then **tab.** 

NOTE: The Company Name will automatically appear in the 'Print on Check as' field

- 5. Enter the Vendor's **Name and Address**.
- 6. Enter the Vendor's **Contact information** (phone, fax, email, etc.) on the right side of the screen.
- 7. Click the **Additional Info** tab.

#### Add a New Vendor, cont.

Continue with the steps below to add a new vendor:

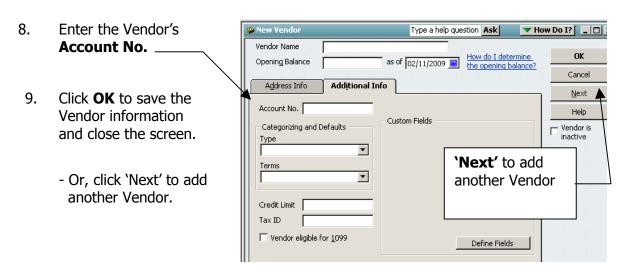

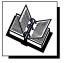

- MI QuickBooks Resource Manual -Working with Vendors
- QuickBooks Training Job Aid, Page 20

# Add a New Vendor (Lodge)

**Instructions:** Refer to the tables below to enter information about new vendors that our training FRU will have to pay money to.

1) Enter the following *Vendors* using the New Vendor screen.

| New Vendor           | Vendor Details                                                                                                    |                                                                                                    |  |
|----------------------|----------------------------------------------------------------------------------------------------|----------------------------------------------------------------------------------------------------|--|
| ComEd                | Address:       P.O. Box 18075, Chicago, IL 60680         Phone:       1.800.Edison1         Fax:       1.800.334.7662         Email:       www.comed.com |                                                                                                    |  |
| Ben E. Keith Distrib | Address: 12345 Main St., Jefferson, IL 60539 Contact: Ben Keith Phone: 1.630.337.7661 Email: bkdistrib@att.net                                           |                                                                                                    |  |
| Moose Charities      | Phone:                                                                                                    | 155 South International Drive,<br>Mooseheart, IL 60539-1100<br>630-966-2200<br>630-966-2248<br>www.moosecharities.org |  |
| First National Bank  | Phone:                                                                                                    | 446 Webster, Jefferson, IL 60539<br>1.630.337.5553<br>www.firstnationalbank.com                                       |  |

# Add a New Vendor (Chapter)

**Instructions:** Refer to the tables below to enter information about new vendors that our training FRU will have to pay money to.

1) Enter the following *Vendors* using the New Vendor screen.

| New Vendor              | Vendor Details                        |                                                                                                    |  |
|-------------------------|---------------------------------------|----------------------------------------------------------------------------------------------------|--|
| Moose Charities         | Address:  Phone: Fax: E-Mail:         | 155 South International Drive,<br>Mooseheart, IL, 60539-1100<br>630-966-2200<br>630-966-2248<br>www.moosecharities.org |  |
| Mike's Equipment Repair | Address:<br>Phone:<br>Fax:<br>E-Mail: | 310 Hill St., Jefferson, IL 60539<br>630-337.7070<br>630-337.7071<br>www.mikesrepair.com                               |  |
| Boy Scouts of America   | Address:<br>Phone:<br>E-Mail:         | 123 Main St., Jefferson, IL 60539<br>630-859.2000<br>www.bsatroop800.org                                               |  |

#### **Definition**

QuickBooks defines a 'Customer' as **anyone that you receive money FROM**. Examples of FRU Customers include: Member Dues and Fees, Kitchen, or Social Quarters.

**NOTE:** Money received from Endowment Fund, Committees, Bingo, etc., will also need to be entered directly into QuickBooks. Similar to the New Vendor procedure, New Customer information can be recorded prior to a business transaction (e.g., recording a receipt for a committee) or via the Quick Add procedure.

#### When to Use

You may want to follow the procedure below if you prefer to enter the new customer 'Bill To' and 'Ship To' information in QuickBooks prior to completing a business transaction with that Customer.

#### To Add a New Customer

Follow the steps below to add a New Customer to your QuickBooks database.

From the **Home** view, click the **Customer Center icon**.
 The following screen appears:

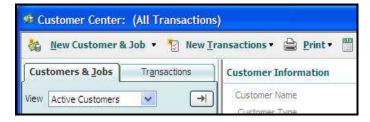

2. From the **New Customer & Job** drop-down, select **New**.

The New Customer screen appears:

(procedure continued on the next page)

- Continue with the steps below to add a New Customer to your QuickBooks database.
  - 3. Click the **Address Info tab.**

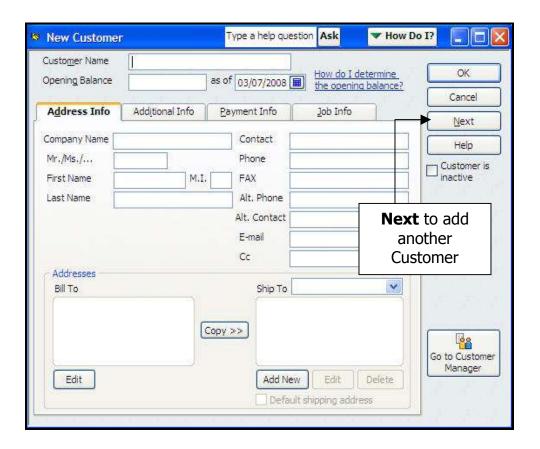

- 4. Enter the **Customer Name** (or the Individual's Name).
- 5. Enter the **Bill To** Address.
- Choose **Copy** to duplicate the address information into the Ship To field (if necessary).
- 7. Enter the Customer **contact information** (right side of screen).
- 8. Click **OK** to save the new customer information.
  - Or, click the Next button to ad another Customer.
  - 'Additional Info, Payment Info, and Job Info' tabs do not contain information useful to a Fraternal Unit.

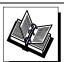

- MI QuickBooks Resource Manual –Working with Customers
- QuickBooks Training Job Aid, Page 20

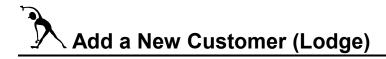

**Instructions:** Refer to the table below to enter information about new Customers that our training FRU 'will receive money from.'

| New Customer           |  |  |
|------------------------|--|--|
| Youth Club Chairman    |  |  |
| Entertainment Chairman |  |  |
| Lodge                  |  |  |

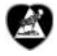

## Add a New Customer (Chapter)

**Instructions:** Refer to the table below to enter information about new Customers that our training FRU 'will receive money from.'

| New Customer           |  |  |
|------------------------|--|--|
| PEP Chairman           |  |  |
| Endowment Fund         |  |  |
| Star Recorder Chairman |  |  |

## 4 - Enter Receipts & Deposits

### **Objectives**

At the end of this lesson, you will be able to:

- Enter a 'Sales Receipt' to record money received for anything other than member dues and fees
- Refer to a Deposit History Report to enter a 'Dues & Fees' Receipt
- 'Memorize' a commonly-used transaction for future use
- Record and View Deposits

## Topics

The following topics are covered in this lesson:

- Create a Sales Receipt
- Memorize a Transaction
- Create a Dues & Fees Receipt
- Make Deposits

#### Create a Sales Receipt

#### When to Use

All monies/receipts collected by a FRU need to be must be matched up with a QuickBooks sales receipts. These receipts will be selected later on when deposits are made in QuickBooks.

When a Sales Receipt is created, two things are happening. The receipt amount is 1) applied to the proper QuickBooks account, and 2) recorded in the QuickBooks '1199.00 – Undeposited Funds' account.

- The 1199.00 Undeposited Funds account serves as a 'virtual safe' (holds money until deposits are made in QuickBooks).
- After deposits are entered into your Checking Account:
  - Account 1199.00 will show a zero balance
  - o Actual deposit amount will appear in your Checking Account

#### ◆ To Enter a Sales Receipt:

Follow the steps below to enter a sales receipt for money collected from a bake sale, an endowment fund collection, etc.

1. From the **Home** view **Customer** section, click the **Create Sales Receipt icon**.

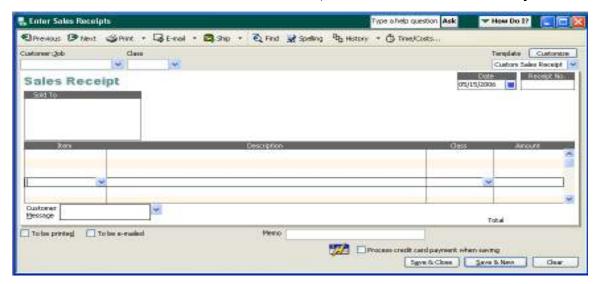

(procedure continued on the next page)

#### Create a Sales Receipt, cont.

- Continue with the steps below to finish entering the sales receipt.
  - 2. In **the Customer:Job** field, identify where the funds were received from (e.g., Weekly Receipts, Star Recorder Chairman, Membership, Endowment).
    - a. Type in desired the Customer: Job, and hit TAB to see a pop-up list of available options.
    - b. Select the Customer from the list.

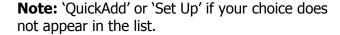

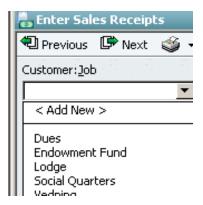

- 3. In the **Issue Date** field, drop-down to enter the Date the funds were received.
  - Date on official business receipt, or end of the week for the weekly Lodge receipts.
  - NOTE: QuickBooks automatically assigns a Sales Receipt Number. If necessary, change the auto-generated receipt no to match your manual receipt.
- 4. In the **Receipt No**. field:
  - a. Accept the auto-generated QuickBooks number, or
  - b. Manually change it to match your official business receipt
- 5. In the **Item** field, type or drop-down to select the first item on the receipt.
- 6. Enter the **Class** to help filter or sort report data later on.
- 7. In the **Amount** column, enter the amount collected.
- 8. **Repeat Steps 5-7 for any additional items** associated with this receipt.
- 9. Enter information in the **Memo** field if desired.
- 10. Choose **Save & Close** to save the Sales Receipt and close the window.

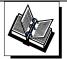

- MI QuickBooks Resource Manual Working With Bank Accounts, Issuing Receipts
- QuickBooks Training Job Aid: Page 9

#### Weekly Lodge Receipt Example:

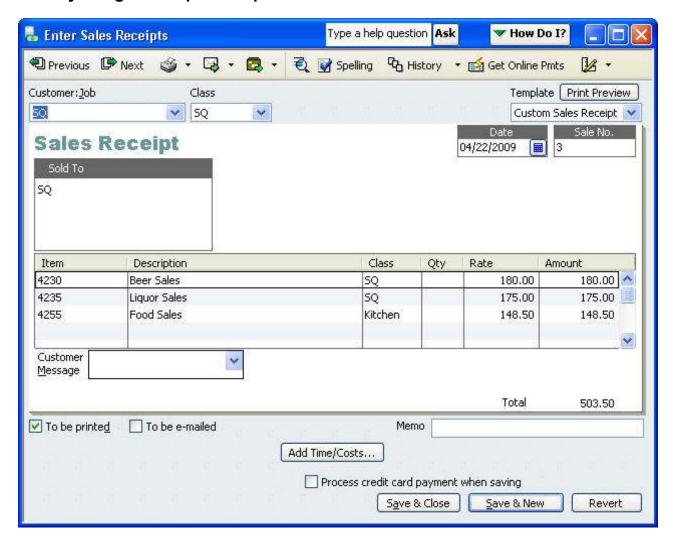

#### **Chapter Fund Raising Example:**

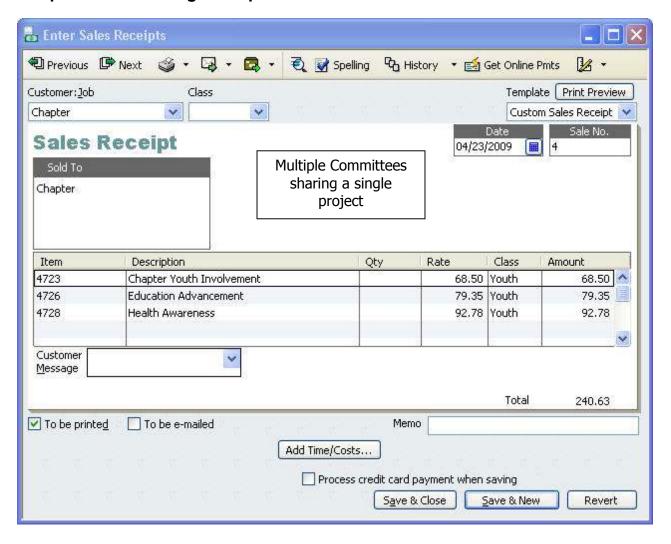

#### When to Use

Repetitive entries like 'Create a Sales Receipts, Enter Bills,' or 'Create Journal Entries' can be *memorized* so they do not have to be created over and over. Once memorized, these transactions can be selected at any time and will only require a minimal amount of data to be entered (e.g., 'date' and '\$ amount').

#### To Memorize a Transaction

Follow the steps below to 'memorize a transaction' for future use:

- 1. **Enter a QuickBooks transaction** (e.g., Sales Receipt) as you normally would.
  - Enter Customer: Job, Item, Description, Class, and description (optional).
  - NOTE: DO NOT enter Date or any Dollar Amount!
- 2. Once the transaction is created, click **Edit** from the Menu bar and then Select **Memorize Sales Receipt**.
  - The Memorize Transaction window will appear.

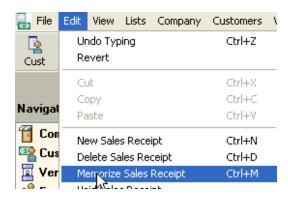

- 3. **Name** the memorized transaction as desired and click **OK**.
  - NOTE: Do not select the 'Remind Me' or the 'How Often' buttons

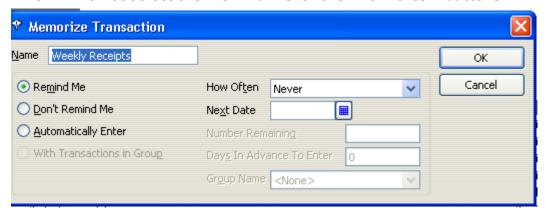

When ready to use this transaction again, click **MemTX** on the Icon Bar to display the list of Memorized Transactions, and then select the one that you want to use.

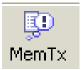

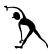

## **Enter Sales Receipts – (Lodge)**

**Instructions:** enter Receipts #10-#12 below. Pay careful attention to the Item #s on the receipts.

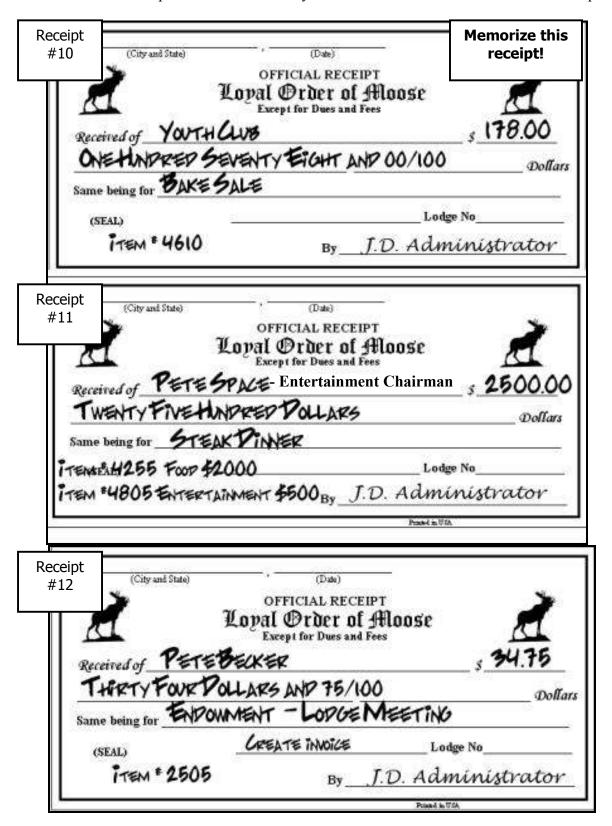

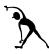

## Enter Sales Receipts - (Lodge), cont.

**Instructions:** Review the following manual House Committee receipt and then enter it into QuickBooks. Pay careful attention to the following:

- 1) QuickBooks Item #s
- 2) Total sales tax collected that needs to be entered and deposited to Account #2305.00 Sales Tax Liabilities
- 3) Total Receipts

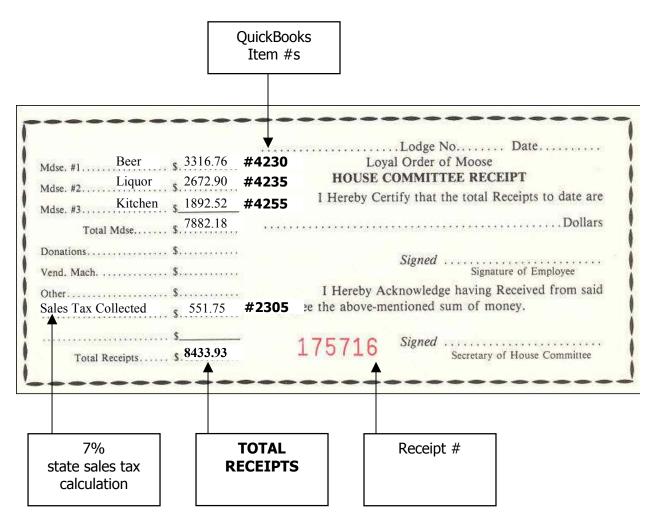

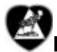

## **Enter Sales Receipts (Chapter)**

**Instructions:** enter Receipts #10-#12 below into QuickBooks. Pay careful attention to the Item #s on the receipts. **Memorize** this receipt!

Jefferson, If

Grand State)

Grand State)

Grand State)

Grand State)

Grand State)

Grand State)

Grand State)

Grand State)

Grand State)

Grand State)

Grand State)

Grand State)

Grand State)

Grand State)

Grand State)

Grand State)

Grand State)

Grand State)

Grand State)

Grand State)

Grand State)

Grand State)

Grand State)

Grand State)

Grand State)

Grand State)

Grand State)

Grand State)

Grand State)

Grand State)

Grand State)

Grand State)

Grand State)

Grand State)

Grand State)

Grand State)

Grand State)

Grand State)

Grand State)

Grand State)

Grand State)

Grand State)

Grand State)

Grand State)

Grand State)

Grand State)

Grand State)

Grand State)

Grand State)

Grand State)

Grand State)

Grand State)

Grand State)

Grand State)

Grand State)

Grand State)

Grand State)

Grand State)

Grand State)

Grand State)

Grand State)

Grand State)

Grand State)

Grand State)

Grand State)

Grand State)

Grand State)

Grand State)

Grand State)

Grand State)

Grand State)

Grand State)

Grand State)

Grand State)

Grand State)

Grand State)

Grand State)

Grand State)

Grand State)

Grand State)

Grand State)

Grand State)

Grand State)

Grand State)

Grand State)

Grand State)

Grand State)

Grand State)

Grand State)

Grand State)

Grand State)

Grand State)

Grand State)

Grand State)

Grand State)

Grand State)

Grand State)

Grand State)

Grand State)

Grand State)

Grand State)

Grand State)

Grand State)

Grand State)

Grand State)

Grand State)

Grand State)

Grand State)

Grand State)

Grand State)

Grand State)

Grand State)

Grand State)

Grand State)

Grand State)

Grand State)

Grand State)

Grand State)

Grand State)

Grand State)

Grand State)

Grand State)

Grand State)

Grand State)

Grand State)

Grand State)

Grand State)

Grand State)

Grand State)

Grand State)

Grand State)

Grand State)

Grand State)

Grand State)

Grand State)

Grand State)

Grand State)

Grand State)

Grand State)

Grand State)

Grand State)

Grand State)

Grand State)

Grand State) Receipt #10 34.75 Same being for Chapter Dev. Committee Meeting OFFICIAL BUSINESS RECEIPT

Domen of the #Bloose

Jefferson, IL 20 No. 2

(City and State) (Date)

PEP Committee

One-hundred seventy-eight dollars and 0/00

Same being for Bake Sale

Jefferson Chapter No. 2111

(SEAL) Item 4725

By JD Recorder Receipt #11 Receipt OFFICIAL BUSINESS RECEIPT Women of the Moose #12 No. 3 318.00 Star Recorder Committee Three-hundred and eighteen Same being for Breakfast Receipts Chapter No. (SEAL) Item 4732

### Create a Dues & Fees Receipt

#### When to Use

Dues will be manually entered into QuickBooks.

- Entries will be made from the Deposit History Report obtained from LCL.net
- Entries are for the direct deposit of dues made by Moose International into the Fraternal Units checking account for dues paid through the lockbox.
- Entries will use the Customer Name of 'Membership Dues and Fees'
- Dues and Fees collected from applicants will also be entered into QuickBooks.

#### How to Use

| In Lodges:                                                            | In Chapters:                                                                                 |
|-----------------------------------------------------------------------|----------------------------------------------------------------------------------------------|
| 1. Create manual receipts.                                            | Enter as a single QuickBooks Dues     Receipt all Members on the Deposit     History Report. |
| 2. Add receipts to weekly envelope.                                   | Attach Deposit History Report to     Dues Receipt for audit purposes                         |
| 3. Enter as a single QuickBooks Dues Receipt for the entire envelope. |                                                                                              |
| 4. Attach Deposit History Report to Dues Receipt for audit purposes.  |                                                                                              |

#### ◆ To Enter Dues & Fees – From Deposit History Report:

Follow the steps below to enter dues from a deposit history report,

1. From the **Home** view **Customer** section, click the **Create Sales Receipt icon**.

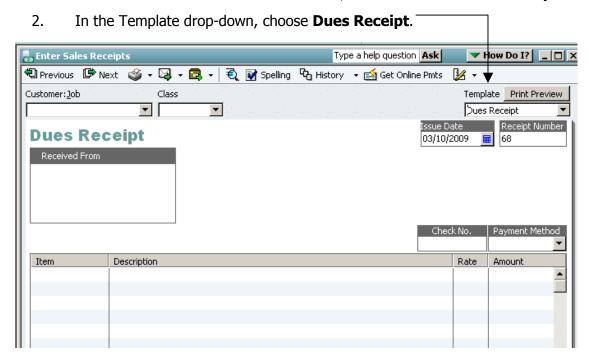

- 3. In the **Customer**; **Job** field, drop down to select **Member Dues and Fees.**
- 4. Select the appropriate **Class** for Member Dues and fees.
- 5. Enter the **Date** of the **Dues Deposit** from the Deposit History Report.
- 6. Select the **Item** for **Membership Dues** (e.g., 4005) from the drop down list.
  - 4005 for membership dues
- 2515 for ABCD/Per Capita (MI)
- 4020 for Acceptance Fee
- 2510 for Application Fee (MI)
- 4025 for Transfer fee
- 7. Enter the **Amount** of the **Deposit**.
- 8. Enter the **Batch** number of the Deposit History Report on the **Memo** line.
- 9. Attach the Deposit History Report to the printed receipt.

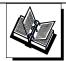

- MI QuickBooks Resource Manual -Working With Bank Account; Entry of Dues & Fees - QuickBooks Training Job Aid, Page 10

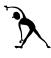

## Enter Dues & Fees Receipt #1 EXERCISE

## - From Deposit History Report

#### **Instructions:**.

- 1. Review the example Deposit History Report below.
- 2. Create a receipt for the deposit amount to put the money into account 1199.00 Undeposited Funds. **Note:** You will make the actual deposit to Checking Account 1005.00 later on in the training.

## **Print FRU Payout 510454**

**Exercise Note:** 

Let QuickBooks create the 'Receipt Number'

Print Close

Payout ID: 510454

**Charge Type: Membership Dues** 

Amount: \$198.00 Payee: Jefferson

Paid Date: 03/23/2009

**Void Date:** 

| Bill To       | Member ID | Charge                             | Amount  |
|---------------|-----------|------------------------------------|---------|
| Ned Avery     | 012345678 | Dues 04/01/2009 through 03/31/2010 | \$22.00 |
| Ben Belser    | 002179561 | Dues 04/01/2009 through 03/31/2010 | \$22.00 |
| Jake Bova     | 001606006 | Dues 04/01/2009 through 03/31/2010 | \$22.00 |
| Donnie Cowean | 002137698 | Dues 04/01/2009 through 03/31/2010 | \$22.00 |
| Ron Ferreli   | 008284757 | Dues 04/01/2009 through 03/31/2010 | \$22.00 |
| Will Hacker   | 002285142 | Dues 04/01/2009 through 03/31/2010 | \$22.00 |
| George Hagie  | 001786132 | Dues 04/01/2009 through 03/31/2010 | \$22.00 |
| Randy Kattz   | 012345681 | Dues 04/01/2009 through 03/31/2010 | \$22.00 |
| Tad Kull      | 001895381 | Dues 04/01/2009 through 03/31/2010 | \$22.00 |
|               |           |                                    |         |

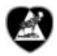

## **Enter Dues & Fees Receipt #1 EXERCISE**

## - From Deposit History Report

#### **Instructions:**

- 1. Review the example Deposit History Report below.
- 2. Create a receipt for the deposit amount to put the money into account 1199.00 Undeposited Funds. **Note:** You will make the actual deposit to Checking Account 1005.00 later on in the training.

## **Print FRU Payout 510453**

**Exercise Note:** 

Let QuickBooks create the 'Receipt Number'

Print

Close

Payout ID: 5104543

**Charge Type: Membership Dues** 

Amount: \$45.00 Payee: Jefferson

Paid Date: 03/23/2009

**Void Date:** 

| Bill To          | Member ID | Charge                             | Amount |
|------------------|-----------|------------------------------------|--------|
| Anita Bryant     | 012568475 | Dues 04/01/2009 through 03/31/2010 | \$5.00 |
| Elizabeth Burton | 009121812 | Dues 04/01/2009 through 03/31/2010 | \$5.00 |
| Joanna Carson    | 009244672 | Dues 04/01/2009 through 03/31/2010 | \$5.00 |
| Dianne Comber    | 005708604 | Dues 04/01/2009 through 03/31/2010 | \$5.00 |
| Diane Conner     | 013492397 | Dues 04/01/2009 through 03/31/2010 | \$5.00 |
| Pam Dillon       | 013763022 | Dues 04/01/2009 through 03/31/2010 | \$5.00 |
| Susan Emmerson   | 005621460 | Dues 04/01/2009 through 03/31/2010 | \$5.00 |
| Nancy Gage       | 002261157 | Dues 04/01/2009 through 03/31/2010 | \$5.00 |
| Melissa Grant    | 002260785 | Dues 04/01/2009 through 03/31/2010 | \$5.00 |

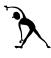

## Enter Dues & Fees Receipt #2 EXERCISE

#### - New Member Application

**Instructions:** Assume that the example check shown below was written at a Moose Lodge. The \$80 total amount has been written to cover the potential Member's Application Fee, the ABCD, and the Membership Dues. Refer to the Dues & Fees Breakdown table below to enter the Dues Receipt for this New Member. Pay careful attention to the account #s identified for each of the fund types.

#### **Example Check:**

| Pat Smith<br>1234 Main Street                                                        | Favorite Bank<br>Jefferson, IL 12345 | April 13, 2009 |
|--------------------------------------------------------------------------------------|--------------------------------------|----------------|
| Anytown, IL 12345  Pay to the Order of Moose International  Eighty dollars and 0/100 |                                      | \$_80.00<br>   |
| Memo New Member App & 1st year dues                                                  | Pat Smi                              | ith            |

#### **Dues & Fees Breakdown:**

| Total<br>Check<br>Amount: | Membership Dues<br>Amount<br>(Lodge Funds) | ABCD<br>Amount<br>(MI Funds)           | Application Fee<br>Amount<br>(MI Funds) |
|---------------------------|--------------------------------------------|----------------------------------------|-----------------------------------------|
| 80.00                     | \$22.00                                    | \$28.00                                | \$30.00                                 |
|                           | Lodge Income<br>Account # 4005.00          | Pay into and from<br>Account # 2515.00 | Pay into and from Account # 2510.00     |

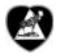

## **Enter Dues & Fees Receipt #2 EXERCISE**

### - New Member Application

**Instructions:** Assume that the example check shown below was brought to a Chapter meeting on behalf of a potential New Member. The \$45 total amount has been written to cover the Application Fee, the Per Capita, and the Membership Dues. Refer to the Dues & Fees Breakdown table below to enter the Dues Receipt for this New Member. Pay careful attention to the account #s identified for each of the fund types.

## **Example Check:**

| Pat Smith<br>1234 Main Street                                                            | Favorite Bank<br>Jefferson, IL 12345 | April 13, 2009      |
|------------------------------------------------------------------------------------------|--------------------------------------|---------------------|
| Anytown, IL 12345  Pay to the Order of Moose International  Forty-five dollars and 0/100 |                                      | \$ 45.00<br>Dollars |
| Memo_New Member App & 1 <sup>st</sup> year dues                                          | Pat S1                               | nith                |

#### **Dues & Fees Breakdown:**

| Total         | Membership Dues                     | Per Capita                             | Application Fee                      |
|---------------|-------------------------------------|----------------------------------------|--------------------------------------|
| Check Amount: | Amount                              | Amount                                 | Amount                               |
| Amount:       | (Chapter Funds)                     | (MI Funds)                             | (MI Funds)                           |
| 45.00         | \$5.00                              | \$20.00                                | \$20.00                              |
|               | Chapter Income<br>Account # 4005.00 | Pay into and from<br>Account # 2515.00 | Pay into and from Account # 2510.00* |

#### When to Use

After you've created receipts for money received, you will then need to make deposits in QuickBooks to match those receipts. All deposits are calculated and saved in the 1199.00 - Undeposited Funds account until actual deposits are made in QuickBooks. Once the deposit is made in QuickBooks, the amount will be removed from the 1199.00 account and deposited to the appropriate cash account (e.g., 1005.00 Checking – Cash or 1006.00 Bingo).

#### ◆ To Make Deposits

Follow the steps below to make an actual deposit in QuickBooks.

- 1. From **Home** view **Banking** section: click **Record Deposits Icon.** 
  - All pending receipts will appear in the 'Payment to Deposit' window.

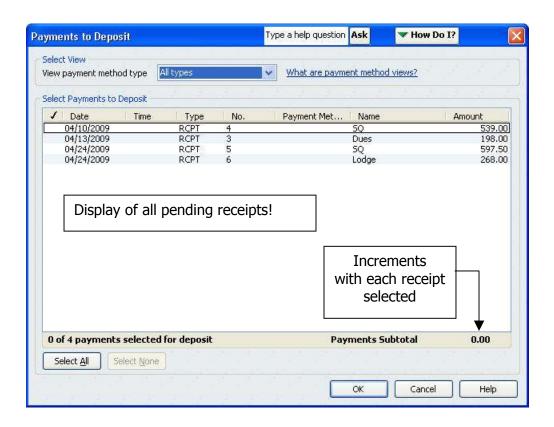

- 2. In the 'Select Payments to Deposit' area: click to place a checkmark next to any receipt(s) associated with the deposit that you want to record.
  - Click Select All if all receipts shown apply to your deposit.
  - Note how the Payments Subtotal increments with your selections.
- 3. Click OK.

Continue with the steps below to record a deposit.

- 4. In the **Deposit To** field: select the account where the deposit is to be made.
- 5. Enter **Date** of the deposit.
- 6. In the Memo field: enter a **description** (if desired).
- 7. Verify **deposit subtotal.**
- 8. **Save & Close** to record the deposit.

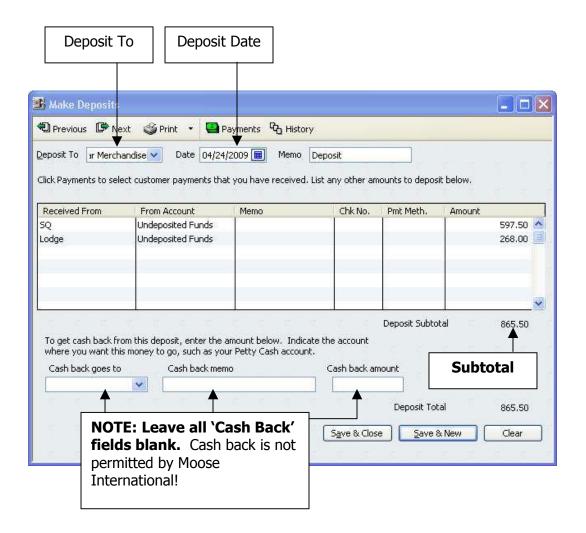

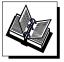

- MI QuickBooks Resource Manual Working With Bank Accounts; Preparing and Recording Deposits
- QuickBooks Training Job Aid, Page 13

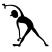

## **Make Deposits**

**Instructions:** Make two QuickBooks **deposits** for the receipts that you created in the previous exercise – one for the general sales receipts, and one for the direct deposit of the membership dues (as identified earlier on your Deposit History Report). Once you've made the deposits, the receipt amounts will move from the '1199.00 Undeposited Funds' account to the '1005.00 General Checking' account.

#### Deposit #1:

1. Access the 'Payments to Deposit' window (similar to the one shown below) to **locate**, **and select**, the sales receipts that you entered in a previous exercise. Be sure to read the Deposit # 1 Note below.

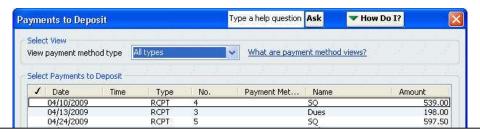

**DEPOSIT # 1 Note** — Look for the following receipts in your 'Select Payments to Deposit' field when making this deposit:

- \$178.00 Youth Club RCPT for a bake sale.
- \$2500.00 RCPT for a steak dinner event.
- \$34.75 RCPT for a contribution to the Endowment Fund.
- \$8433.93 RCPT for House Committee beer, liquor, and kitchen merchandise.
- \$80.00 RCPT for Path Smith's new member application and 1'st year's dues.

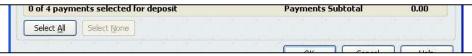

**DEPOSIT # 2 Note** – Look for the following receipt in your 'Select Payments to Deposit' field when making this deposit:

- \$198.00 RCPT for membership dues identified on a Deposit History Report (#510454)
  - 2. Access the 'Make Deposit' window to *make* your deposits.
  - 3. Verify that the total deposit was made to your '1005.00 Checking account.
  - 4. Verify that the total deposit amount from Step 3 was removed from your '1199.00 Undeposited Funds' account

#### Deposit #2:

1. Repeat Steps 1 – 4 above to make your second deposit. Pay careful attention to the 'Deposit #2 Note shown above.

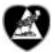

## **Make Deposits**

**Instructions:** Make two QuickBooks **deposits** for the receipts that you created in the previous exercise – one for the general sales receipts, and one for the direct deposit of the membership dues (as identified earlier on your Deposit History Report). Once you've made the deposits, the receipt amounts will move from the '1199.00 Undeposited Funds' account to the '1005.00 General Checking' account.

#### Deposit #1:

1. Access the 'Payments to Deposit' window (similar to the one shown below) to **locate**, **and select**, the sales receipts that you entered in a previous exercise. Be sure to read the Deposit # 1 Note below.

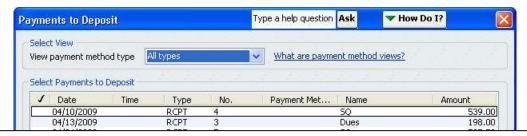

**DEPOSIT # 1 Note** – Look for the following receipts in your 'Select Payments to Deposit' field when making this deposit:

- \$178.00 PEP Committee RCPT for a bake sale.
- \$318.00 Star Recorder Committee RCPT for breakfast.
- \$34.75 RCPT for a contribution to the Endowment Fund.
- \$40.00 RCPT for Path Smith's new member application and 1'st year's dues.

**DEPOSIT # 2 Note** — Look for the following receipt in your 'Select Payments to Deposit' field when making this deposit:

- \$45.00 RCPT for membership dues identified on a Deposit History Report (#510453)
  - 2. Access the 'Make Deposit' window to *make* your deposits.
  - 3. Verify that the total deposit was made to your '1005.00 Checking account.
  - 4. Verify that the total deposit amount from Step 3 was removed from your '1199.00 Undeposited Funds' account

#### Deposit #2:

5. Repeat Steps 1-4 above to make your second deposit. Pay careful attention to the 'Deposit #2 Note shown above.

## 5 - Enter & Pay Bills

## Objectives:

At the end of this lesson, you will be able to:

- Enter bills in QuickBooks to track and automate outstanding payments
- Pay bills
- Transfer account funds properly to maintain accurate Profit & Loss Statement data

## **Topics**

The following topics are covered in this lesson:

- Enter Bills
- Pay Bills
- Transfer Funds

#### When to Use

A Fraternal Unit is obligated to pay all bills received. QuickBooks uses an Accounts Payable balance sheet account to temporarily record these obligations until the bills are paid. Moose International recommends that Fraternal Units enter bills into QuickBooks as they are received (e.g., Enter Bill/Pay Bill method) so QuickBooks can automatically track due dates and provide payment.

#### ♠ To Enter Bills:

Follow the steps below to enter bills:

- 1. From **Home** view **Vendor** section: click **Enter Bills.**
- 2. Enter the **Amount Due** (total bill amount).
- 3. Drop-down to choose the **Vendor Name**.
- 4. Enter the **Date** the bill was issued.
- 5. Enter the **Bill Due** date.
- Drop down to enter discount **Terms** (if applicable).
- 7. In the **Ref. No.,** enter the invoice #.
- 8. Enter a **Memo.**

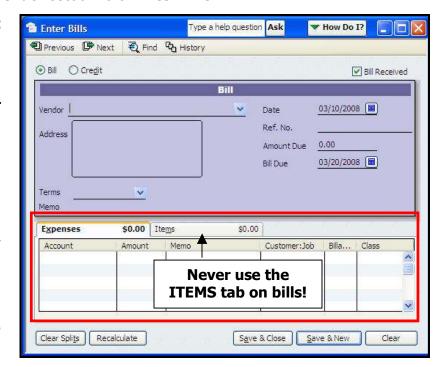

- 8. In **Expenses** Tab **Account** column: select account where 1<sup>st</sup> item will be charged.
- 9. In **Expenses** Tab **Amount** column: enter the amount of the 1<sup>st</sup> item.
- 10. Enter **a Class** for the 1<sup>st</sup> item.
- 11. Repeat Steps 8-10 for all other items on the bill (if applicable).
- 12. Save & Close

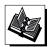

- MI QuickBooks Resource Manual Working With Vendor; Entering Bills
- QuickBooks Training Job Aid: Enter Bills (Page 14); Memorize a Transaction (Page 15)

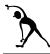

## Enter Bills (Lodge) EXERCISE

#### **Instructions:**

1. Refer to Table 1 below and then enter the unpaid Lodge bills.

Table 1: Lodge Bills:

| Vendor<br>(Bill Description)                                                                 | Invoice<br># | Bill<br>Amount                      | Bill<br>Account #                                           | Associated Class   |
|----------------------------------------------------------------------------------------------|--------------|-------------------------------------|-------------------------------------------------------------|--------------------|
| Ben E. Keith Dist.<br>(Beer)                                                                 | 12           | \$ 863.90                           | 5030.00 - COGS Beer                                         | Social<br>Quarters |
| ComEd<br>(Electric Bill)                                                                     | 1234         | \$2537.06                           | 5610.00 - Electric Bill                                     | Lodge              |
| First National Bank<br>(Mortgage Payment)                                                    | 2098         | \$1000.00<br>\$ 738.62<br>\$ 261.38 | 2055.00 - Mortgage Principal<br>5630.00 - Mortgage Interest | Lodge              |
| Moose Charities<br>(Endowment Fund)                                                          | 10           | \$ 34.75                            | 2505.00 – Endowment<br>Fund                                 | Endowment          |
| Moose International<br>(New Member<br>Application with 1 <sup>st</sup><br>year dues receipt) |              | \$ 30.00<br>\$ 28.00                | 2510.00 - App Fee to MI<br>2515.00 - ABCD to MI             | Dues               |

## 2. Refer to Table 2 below to enter Officer's Bond and Call Center Fees payable to Moose International.

Table 2: Moose International (MI) Consolidated Statement: 2006-01:

| MI<br>(Officers Bond)        | \$ 415.00 | 5485.00 - Officers<br>Bond Exp.  | Lodge |
|------------------------------|-----------|----------------------------------|-------|
| MI<br>(Call Center Services) | \$ 10.00  | 5481.00 - Support Svcs<br>& Fees | Lodge |

**Total:** \$ 425.00

#### **Instructions:**

#### 1. Refer to Table 1 below and then enter the unpaid Chapter bills.

Table 1: Chapter Bills:

| Vendor<br>(Bill Description)                                                                 | Invoice # | Bill<br>Amount       | Bill<br>Account #                                     | Associated<br>Class |
|----------------------------------------------------------------------------------------------|-----------|----------------------|-------------------------------------------------------|---------------------|
| Mike's Equipment<br>Repair<br>(Copy Machine)                                                 | 16        | \$ 75.00             | 5440.00<br>- Office Equipment Repair                  | General Fund        |
| Boy Scouts of<br>America<br>(Donation)                                                       | 20        | \$ 100.00            | 5315.00<br>- Boy Scouts of America                    | General Fund        |
| Moose Charities<br>(Endowment Fund)                                                          | 10        | \$ 34.75             | 2505.00 – Endowment Fund                              | Endowment           |
| Moose International<br>(New Member<br>Application with 1 <sup>st</sup><br>year dues receipt) |           | \$ 20.00<br>\$ 20.00 | 2510.00 - App Fee to MI<br>2515.00 - Per Capita to MI | Dues                |

## 2. Refer to Table 2 below to enter Officer's Bond and Call Center Fees payable to Moose International.

Table 2: Moose International (MI) Consolidated Statement: 2006-02

| MI<br>(Officers Bond)        | \$ 415.00 | 5485.00 - Officers Bond<br>Exp. | General Fund |
|------------------------------|-----------|---------------------------------|--------------|
| MI<br>(Call Center Services) | \$ 10.00  | 5481.00 - Support Svcs & Fees   | General Fund |

**Total:** \$ 425.00

#### When to Use

The **Pay Bills** window must be used to assure that accurate records are kept for the bill payment process, AND to assure that the Accounts Payable balance is realistic at any given time. Use the Pay Bills window:

- Even if your FRU plans to hand-write checks the bill payment MUST be recorded in QuickBooks for accurate record keeping!
- To ensure that bills are paid on a regular basis and that all available discounts have been applied

#### About the 'Pay Bills' Window

The following information boxes are displayed in the Pay Bills window.

| Pay Bills Area                 | Functional Description                                                                                                    |
|--------------------------------|----------------------------------------------------------------------------------------------------|
| Select Bills to be Paid:       | Identifies which bills to display and how to sort them. Contains a list of Bills that can be selected.                        |
| Discount & Credit Information: | Provides details about discounts and credits available for a selected bill. You can apply the suggested discount to the bill. |
| Payment Account:               | Allows you to select the Bank Account from which the Bill will be paid.                                                       |
| Payment Method:                | Allows you to specify the form of payment and whether checks will be computer-printed or hand-written.                        |
| Payment Date:                  | Indicates the date that payment will be posted in QuickBooks.                                                                 |

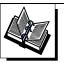

- MI QuickBooks Resource Manual Working With Vendors; Paying Bills
- QuickBooks Training Job Aid, Page 14

#### To Pay a Bill:

1. From **Home** view **Vendors** section: click **Pay Bills.** 

The following Pay Bills screen appears:

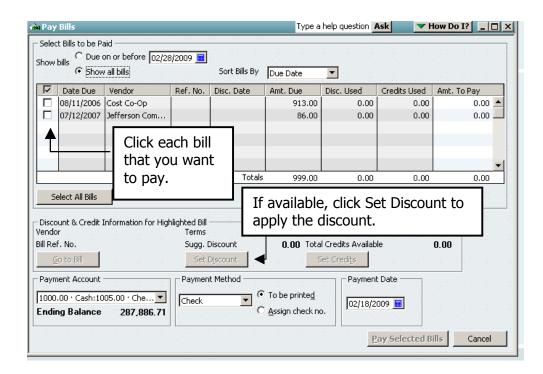

- 2. In the **Due on or Before** field, enter the date, or select **Show all Bills.**
- 3. Select the **Sort Bills By** method to determine the order that the bills will appear. **NOTE:** Bills do NOT appear in the order they were entered!
- 4. In the lower part of the screen, enter the payment **date** (or the date when the check is issued).
- 5. Click in the boxes in the far left hand column to **check each bill to be paid**.
  - a. Click again to remove a check mark if necessary.
  - b. Use the arrow keys to move to the first bill to be paid.
- 6. If discount terms are available, choose **Set Discount** to apply the discount.
  - a. Confirm or adjust the discount amount.
  - b. Confirm the balance sheet discount account that will contain the offsetting entry for the discount.
- 7. If necessary, repeat Step 6 to set the discounts for all bills to be paid.

- Continue with the steps below to record bill payments.
  - 8. In the lower left corner of the window, drop down to select the **Bank Account** from which the **Bill will be paid**.

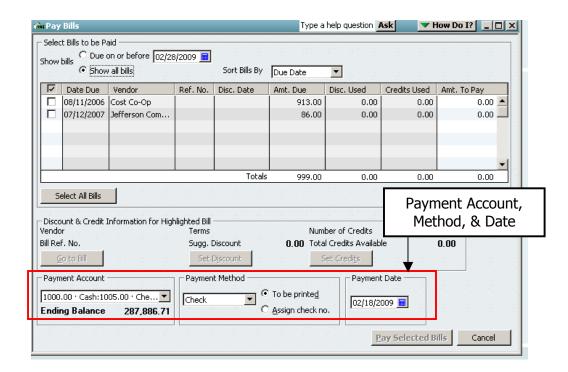

- 9. In the **Payment Method** drop down list, select **Check.**
- 10. In the Payment Method, select one of the following:
  - If the check will be computer printed, choose **To be Printed\***
  - If the check has been hand-written, choose Assign check no
- 11. Choose **Pay & Close** to record the payment and exit the window.

\*NOTE: Even though your FRU uses Computer Printed Checks, you might have to hand write checks at times. Lodges, for example, may have to hand-write a check to pay a Beer Vendor at the time of delivery. A hand-written check must be signed by the Governor. Since you may not know the check amount when you obtain the Governor's signature, you need to: hand write a check and then enter/pay the bill when the beer is received.

- If you use hand-written checks: make sure you choose "Assign check no." and enter the number printed on the check into the box when prompted.
- If you use Computer Printed checks: make sure you choose "To Be Printed".

#### When to Use

If you selected the "Check' as your bill payment method, you made a decision to print a computer generated check (To be Printed) or manually write a check (Assign Check No.). To print a computer check, you need to access the checking account register and then choose the check that you wish to print.

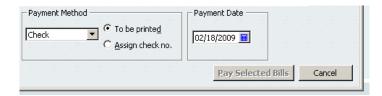

#### ◆ To Print a Check

Follow the steps below to print a computer-generated check.

- 1. From **Home** view **Company** section, click **Chart of Accounts.**
- 2. Double-click the account that you wish to write the checks from, or:
  - a. Highlight the desired account and choose Activities, Use Register, or
  - b. Right-click the desired account and choose 'Use Register' from the pop up.

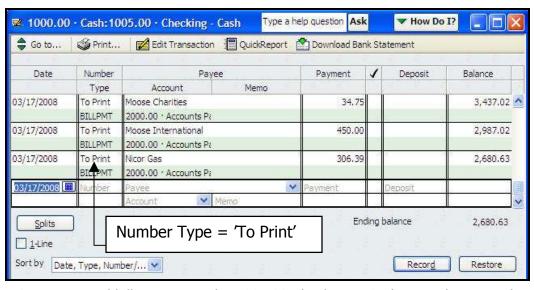

**NOTE:** Entered bills appear in the 1005.00 Checking – Cash journal entry with the check number identified as 'To Print' This check number will be assigned when the check is printed.

3. **Double-click on the first check** to print.

- Continue with the steps below to print a computer-generated check.
  - 4. Select **Print.**

**NOTE:** If the Printed Check Number is incorrect, correct it to match the Check Number being used.

Print Check

Printed Check Number

OK

Cancel

- 5. Click **OK.**
- 6. Review print settings for accuracy and then click **Print.**

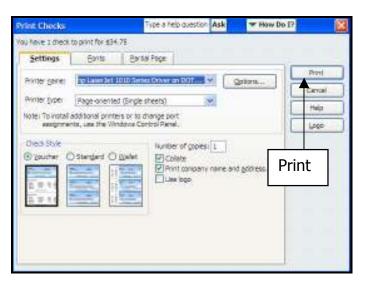

7a. If the check did NOT print properly, click in the left hand column to place a check next to the check and then click OK.

The check view will appear again – allowing you to print it again.

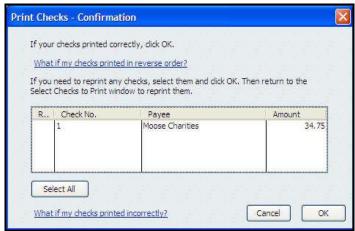

- 7b. If the check printed properly, click **OK**.
- 8. Click **Save & Close** to record the check and close the window.

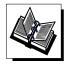

- MI QuickBooks Resource Manual - Working With Vendors; Pay Bills by Printed Checks

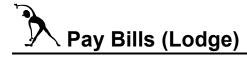

#### **Instructions:**

1. Refer to Table 1 below to pay the bills that you entered previously in the 'Enter Bills' exercise.

**Table 1:** Pay the following bills from the GENERAL CHECKING Account (#1005.00):

| Check<br># | Vendor<br>Name          | Ref. No.<br>(Invoice #) | Payment<br>Description                            | Bill<br>Amount | Payment<br>Account #        |
|------------|-------------------------|-------------------------|---------------------------------------------------|----------------|-----------------------------|
| 5          | ComEd                   | 1234                    | Electric Bill                                     | \$2537.06      | 1005.00 General<br>Checking |
| 6          | Moose<br>Charities      | 10                      | Endowment<br>Fund                                 | \$ 34.75       | 1005.00 General<br>Checking |
| 7          | First National<br>Bank  | 2098                    | Mortgage<br>Principal & Int                       | \$1000.00      | 1005.00 General<br>Checking |
| 8          | Ben E. Keith<br>Distrib | 12                      | Beer                                              | \$ 863.90      | 1005.00 General<br>Checking |
| 9          | Moose<br>International  | 2006-01                 | Consolidated<br>Statement                         | \$ 425.00      | 1005.00 General<br>Checking |
| 10         | Moose<br>International  |                         | New Member<br>Application<br>(App &<br>ABCD Fees) | \$ 58.00       | 1005.00 General<br>Checking |
|            | TOTAL Bills Paid:       |                         |                                                   | \$4918.71      |                             |

**Instructions:** Refer to Table 1 below to pay the bills that you entered previously in the 'Enter Bills' exercise.

**Table 1:** Pay Bills using the GENERAL CHECKING Account (#1005.00).

| Check<br># | Vendor<br>Name                | Ref. No.<br>(Invoice #) | Payment<br>Description                                  | Bill<br>Amount | Payment<br>Account #        |
|------------|-------------------------------|-------------------------|---------------------------------------------------------|----------------|-----------------------------|
| 6          | Mike's<br>Equipment<br>Repair | 16                      | Copy Machine<br>Repair                                  | \$ 75.00       | 1005.00 General<br>Checking |
| 7          | Boy Scouts of<br>America      | 20                      | Donation                                                | \$ 100.00      | 1005.00 General<br>Checking |
| 8          | Moose<br>Charities            | 10                      | Endowment<br>Fund                                       | \$ 34.75       | 1005.00 General<br>Checking |
| 9          | Moose<br>International        | 2006-02                 | Consolidated<br>Statement                               | \$ 425.00      | 1005.00 General<br>Checking |
| 10         | Moose<br>International        |                         | New Member<br>Application<br>(App & Per<br>Capita Fees) | \$ 40.00       | 1005.00 General<br>Checking |
|            | TOTAL Bills Paid:             |                         |                                                         | \$ 674.75      |                             |

#### Transfer Funds

#### When to Use

Transferring funds from one account to another requires special dispensation from the General Governor. If this dispensation has been granted, funds can be transferred online or manually (by writing a check and making a trip to the bank. The *transfer method* used in QuickBooks depends upon whether or not you are using online banking at your FRU.

Transferring funds from a checking account to a savings account (or vice versa) should be performed in a manner that will not inflate the income and expense account figures on the FRU's Profit & Loss Statements.

## ◆ To Transfer Funds – Using Online Banking:

Follow the steps below if your FRU uses online banking:

- Connect to your financial institution's website and complete the Transfer of Funds in your Banking Accounts.
- 2. From QuickBooks Menu bar, select **Banking**.
- 3. In the drop down, click **Transfer Funds.** The following screen appears: The following screen appears:

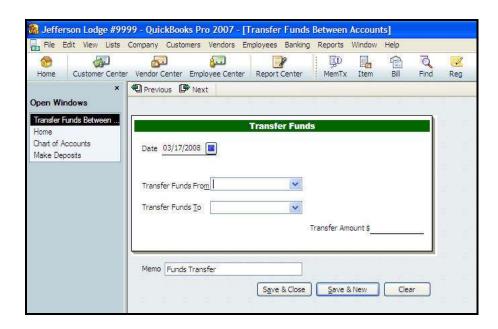

4. Click the Date **Calendar** and click on the date for the funds transfer.

#### To Transfer Funds – Using Online Banking, cont.

- Continue with the steps below to complete your online transfer:
  - 5. From the **Transfer Funds From** field, drop down to select the Account number that you wish to transfer the funds OUT of.

**NOTE:** Account Balance will appear to the right of the From Account number field.

6. From the **Transfer Funds To** field, drop down to select the Account number that you wish to transfer the funds TO.

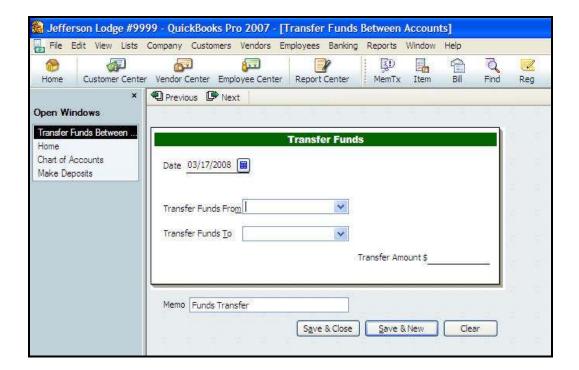

- 7. In the **Transfer Amount** field, enter the **dollar amount of the transfer**.
- 8. In the **Memo** field, enter a **message about the transfer** (if desired).
- 9. Click **Save & Close**, or:
  - a. Click **Save & New** to enter the transaction into QuickBooks and enter another Transfer Funds transaction
  - Click **Close** to close the window without recording the transaction into QuickBooks

#### To Transfer Funds - at the Financial Institution

Follow the steps below if you need to transfer funds and you do not use online banking:

From the **Home** view **Banking** section, click the **Write Checks** icon.
 The following screen appears:

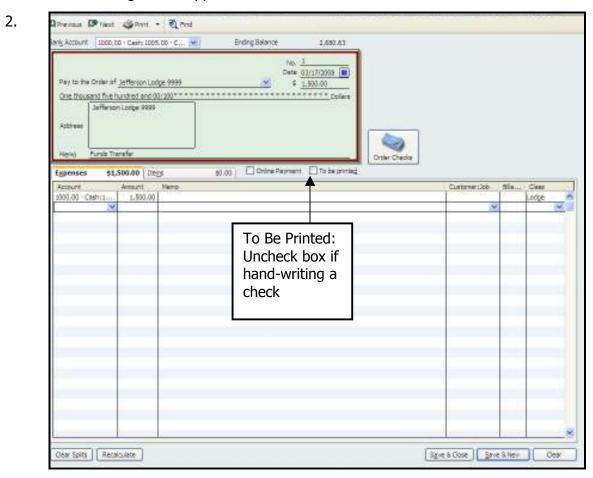

3. If you want to hand write your check, make sure **To Be Printed** box is unchecked.

**Note:** If you want to print your check, make sure 'To Be Printed' box is checked.

- 4. Make sure the **Bank Account** field shows the account number of the Account you are transferring the Funds **From.**
- Click in the No. field and enter the check number.
   NOTE: If you Print your Checks, the system will assign the Check Number.
- 6. In the Pay to the Order of field, enter the **Lodge Name**
- 7. To the right of the (\$) sign, enter the amount you are transferring NOTE: The Dollar Amount automatically populates the written amount field.

#### To Transfer Funds – at the Financial Institution, cont

- Continue with the steps below to complete a manual funds transfer.
  - 8. On the **Memo** line, enter **Funds Transfer.**
  - 9. In the **Account** column, select the Account you are **transferring the Funds To.**
  - 10. If desired, enter a **Memo** and a **Class**.
  - 11. **Save & Close** to enter the transaction and close the Write Checks Screen, or:
    - a. Click **Save & New** to enter the transaction and enter another Write Checks transaction.
    - b. Click **Close** to close Write Checks without entering the transaction.
  - 12. **Endorse the Check** and **take it to the Bank** to complete the Funds Transfer

**Note:** Remember to reconcile all Bank Accounts including Checking, Savings, CD's, Etc. The Transfer amount will show on each Bank Account during the reconciliation process in QuickBooks and should appear on the Bank Statements.

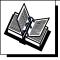

- QuickBooks Training Job Aid, Page 18

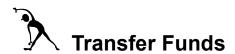

**Instructions:** Refer to the table below and then transfer the funds via the QuickBooks online procedure.

| Transfer  | Transfer                   | Transfer          |
|-----------|----------------------------|-------------------|
| Amount    | FROM Account               | TO Account        |
| \$1500.00 | 1005.00 – General Checking | 1010.00 – Savings |

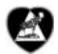

# **Transfer Funds**

**Instructions:** Refer to the table below and then transfer the funds via the QuickBooks online procedure.

| Transfer<br>Amount |                            |                   |
|--------------------|----------------------------|-------------------|
| \$500.00           | 1005.00 – General Checking | 1010.00 – Savings |

Posted on site: 05/19/2009

# 6 - Reports & Backups

# Objectives:

At the end of this lesson, you will be able to:

- Differentiate between an optional QuickBooks report and a required Moose International report
- o Reconcile a bank account prior to transmitting a monthly report to Moose International
- o Balance physical Cost of Goods (COGs) inventory with QuickBooks COG inventory
- Create monthly reports Balance Sheet and Profit & Loss Statements for transmission to Moose International.
- o Back up FRU financial data prior to transmitting a monthly report to Moose International
- Recognize how LCL and QuickBooks work together to transmit a monthly report to Moose International
- Recognize how the optional QuickBooks reports can used to simplify financial reporting and analysis at your FRU

# **Topics**

The following topics are covered in this lesson:

- Reports Overview
- Reconcile Bank Statements
- Adjust Cost of Goods (COGs) Inventory Balance
- o Back up FRU Financial Data
- o Create/Transmit Monthly Reports
- Optional QuickBooks Reports

#### Reports Overview

#### **Report Types**

Several types of reports can be created to help analyze financial operations and/or trends at your FRU. Some reports are required by Moose International, some are not. Some reports MUST work in conjunction with LCL, and some can be generated without LCL.

Procedures for generating *required reports* will be presented first; procedures for optional reports will follow.

#### **Required Moose International Reports**

All FRUs are required to send a monthly report, or a Profit & Loss (P&L) Statement, to Moose International before the 10<sup>th</sup> of every month for financial analysis. Since QuickBooks *cannot transmit* to Moose International, and LCL can, the two applications MUST work together to successfully generate and transmit the financial data.

In other words, P&L reports will be generated and transmitted as follows:

- You will work in LCL to create the report
- LCL will retrieve data from QuickBooks and compile the report for you
- You will transmit the compiled report from LCL via a TRANSMIT button

**NOTE:** You will be able to create, view, or update a P&L report anytime during the month; however, once you transmit, updates are not longer allowed for that month.

# **Preparing for Monthly Reports**

Prior to creating and transmitting a monthly report, it is critical that you complete the following tasks:

- Reconcile all bank accounts
- Adjust Cost of Goods (COGs) Inventory Balance match physical inventory with the QuickBooks inventory

Additionally, it is highly recommended that you 'back up' your financial data prior to transmitting a report.

#### Reconcile a Bank Account

#### When to Use

All cash accounts (e.g., Checking, Bingo Checking, Savings) need to be reconciled prior to creating and transmitting monthly reports. QuickBooks provides a simple way to reconcile accounts to assure that your reports are accurate.

#### To Reconcile a Cash Account

Follow the steps below to reconcile a bank statement in QuickBooks:

1. From the **Home** view **Banking** section, click the **Reconcile** icon. The Begin Reconciliation window appears:

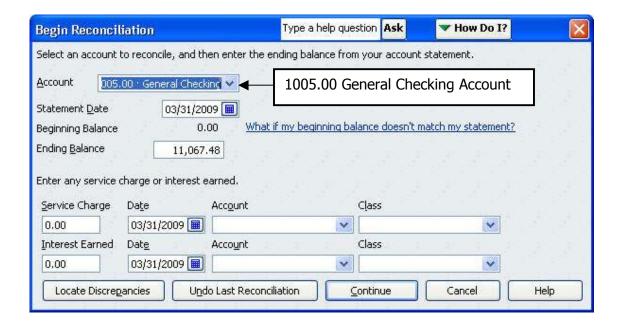

2. In the **Account** field, drop down to select the Account to be reconciled (e.g., 1005.00 General Checking).

**NOTE**: The beginning balance displays automatically. It should match the Beginning Balance on the bank statement. If necessary, click the "What if my beginning balance doesn't match my statement?" link for troubleshooting tips.

3. Enter the **Statement Date**.

(continued on the next page)

# Reconcile a Bank Account, cont.

- Continue with the steps below to reconcile a bank account:
- 4. Enter the **Ending Balance** from the Bank Statement.

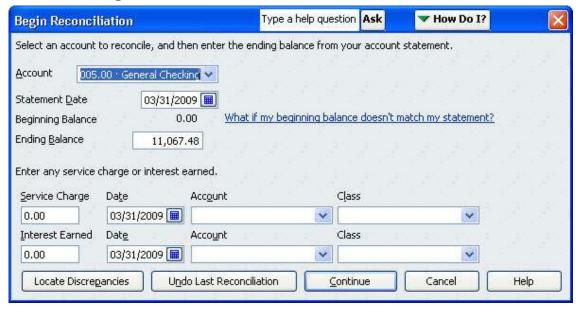

- 5. If applicable, **enter** the following 'Service Charge' details:
  - a. Service Charge: amount of the charge
  - b. Date: date charge was applied to the account
  - c. Account: balance sheet expense account that will record the charge (Acct# 5405.00)
  - d. Class: class that the service charge will be charged to
- 6. **If interest is earned** on the account, enter the following relevant information:
  - a. Interest Earned: amount of interest applied to the account
  - b. Date: date the interest was applied to the account
  - c. Account: balance sheet income account that will record the interest (Account #4400.00)
  - d. Class: class that the interest income will be posted to
- 7. Choose **Continue.**

The Reconcile window appears.

(continued on the next page)

• Continue with the steps below to reconcile a bank account:

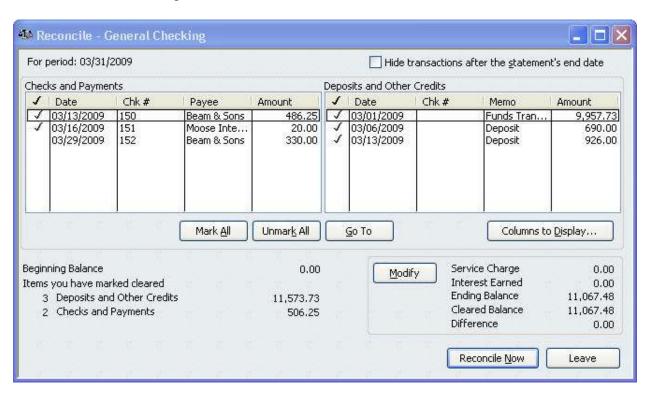

- 8. Under the 'Checks and Payments,' click to place a check mark in front of each/any check or payment listed on the bank statement.
- 9. Under the '**Deposits and Other Credits,'** click to place a check mark in front of each/any deposit or other credit listed on the bank statement.
- 10. Verify that the Difference Amount in the lower right corner is (0.00).

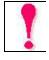

- **If, and only if,** the' Difference' amount is '0.00, click the RECONCILE NOW button and continue with Step 11.
- If the Difference amount is not '0.00, click the 'Leave' button, find your error, fix the error, and then start this procedure over (Step 1). Make sure you have entered all receipts, deposits, transfers, charges and fees properly.
- NOTE: If the Difference is not '0.00' and you click the Reconcile Now button, the system will try to figure out the problem and put an entry into QuickBooks to fix it. This will cause problems on subsequent reconciliations!

# Reconcile a Bank Account, cont

- Continue with the steps below to choose the reconciliation report type.
  - 11. Choose **Detail** or Summary, as desired.
    - 'Detail' is recommended.
  - 12. If a Reconciliation Dialog box appears, click OK.
  - 13. To view the report on the screen, choose **Display.** 
    - a. To print the report without viewing it, click **Print.**
    - To print a displayed report, click Print (top right of the pop-up Report window).

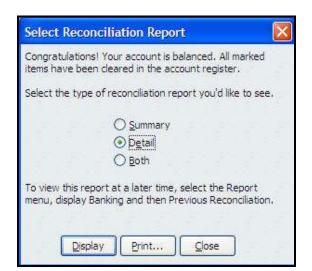

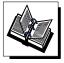

- MI QuickBooks Resource Manual -Working With Bank Accounts Reconciling Bank Statements
- QuickBooks Training Job Aid, Page 16

Posted on site: 05/19/2009

#### **Example Reconciliation Report (Lodge):**

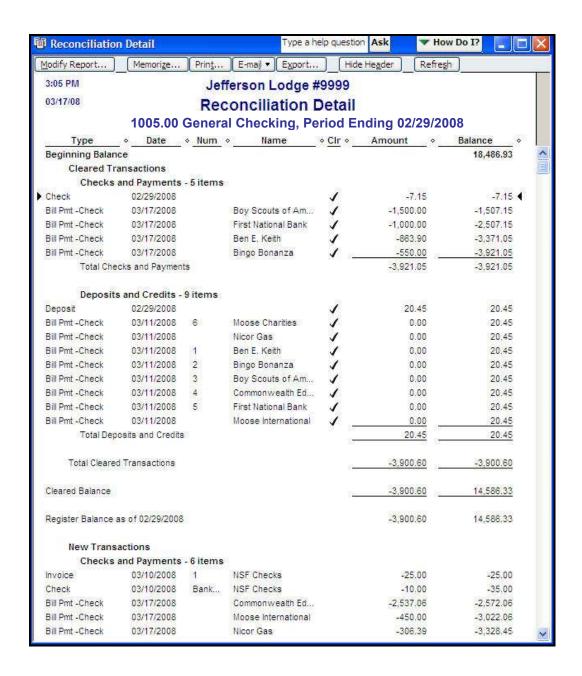

**Note:** Remember, you must reconcile each of your Bank Accounts including Checking, Savings, CDs, Money Market, Etc.

Posted on site: 05/19/2009

# **Example Reconciliation Report (Chapter):**

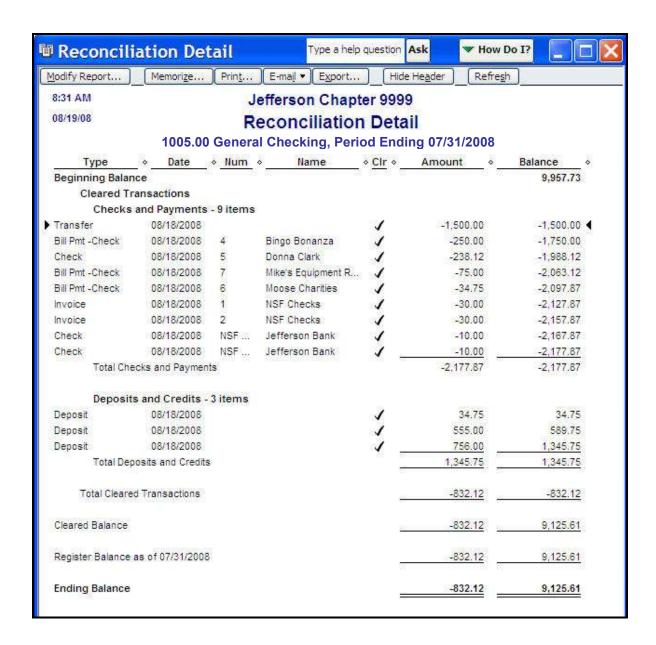

**Note:** Remember, you must reconcile each of your Bank Accounts including Checking, Savings, CDs, Money Market, Etc.

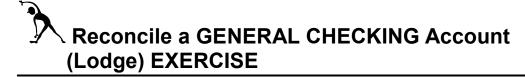

**Instructions:** Review the Checking Account Bank Statement below and then reconcile the account per the statement transactions.

# 1<sup>ST</sup> National Bank of Jefferson

NOTE: Set 'Statement Date' to 3/31/09

**Checking** Account # 23566988987

Jefferson Moose Lodge 9999

# **Checking Summary**

Beginning Balance

Deposits & Additions
Check Paid
Other Withdrawals, Fees & Charges

\$9957.73

1616.00
506.25

\$11067.48

# **Ending Balance**

# **Deposits & Additions**

| Date       | Description         | Amount    |
|------------|---------------------|-----------|
| 3/06/2009  | Deposit             | \$690.00  |
| 3/13/2009  | Deposit             | 926.00    |
| Total Depo | osits and Additions | \$1616.00 |

#### **Checks Paid**

| Check Number             | <b>Date Paid</b> | Amount   |
|--------------------------|------------------|----------|
| 150                      | 3/18             | 486.25   |
| 151                      | 3/24             | 20.00    |
| <b>Total Checks Paid</b> |                  | \$506.25 |

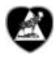

# Reconcile a GENERAL CHECKING Account (Chapter) EXERCISE

**Instructions:** Review the Checking Account Bank Statement below and then reconcile the account per the statement transactions.

# 1<sup>ST</sup> National Bank of Jefferson

NOTE:

Set 'Statement Date' to 3/31/09

**Checking** Account # 23566988988

Jefferson Moose Chapter 9999

# **Checking Summary**

|                   | \$1736.82 |
|-------------------|-----------|
| Beginning Balance |           |

|                                   | \$1856.32 |
|-----------------------------------|-----------|
| Other Withdrawals, Fees & Charges | 0         |
| Check Paid                        | 36.80     |
| Deposits & Additions              | 119.50    |

# **Ending Balance**

# **Deposits & Additions**

| Date              | Description         | Amount   |
|-------------------|---------------------|----------|
| 3/03/2009         | Deposit             | \$89.50  |
| 3/17/2009         | Deposit             | 30.00    |
| <b>Total Depo</b> | osits and Additions | \$119.50 |

#### **Checks Paid**

| Check Number             | <u>Date Paid</u> | Amount  |
|--------------------------|------------------|---------|
| 150                      | 3/18             | 16.80   |
| 151                      | 3/24             | 20.00   |
| <b>Total Checks Paid</b> |                  | \$36.80 |

# Adjust Inventory Balances

#### When to Use

Prior to creating and transmitting monthly reports, a FRU's inventory balance (e.g., social quarters, bingo, and resale merchandise inventory) must be:

- Physically recorded by the Trustees and delivered to the Administrator
- Adjusted in QuickBooks to reflect the end of the month physical inventory. Inventory Balance adjustments are made in the account general ledger (journal entries).
- \$ difference between the inventory account balance and physical inventory \$ amount.

Cost of Goods Sold (COCS) Account #

#### **More About Inventory Accounts**

The table below identifies the account number association between inventory accounts and Cost of Goods Sold accounts.

| Inventory Account #            | Cost of Goods Sold (COGS) Account # |  |
|--------------------------------|-------------------------------------|--|
| Lodge Only:                    |                                     |  |
| Social Quarters Inventory      | Social Quarters COGs:               |  |
| #1330.00 Beer Inventory        | # 5030.00 COGS – Beer               |  |
| #1335.00 Liquor Inventory      | # 5035.00 COGS – Liquor             |  |
| #1340.00 Wine Inventory        | # 5040.00 COGS – Wine               |  |
| #1345.00 Misc. Bar Merchandise | # 5045.00 COGS – Misc. Merchandise  |  |
| #1350.00 Kitchen Inventory     | # 5050.00 Kitchen COGS              |  |
| #1325.00 Gaming Inventory      | # 5555.00 Gaming Supply Expense     |  |

#### Lodge & Chapter:

| Resale Merchandise Inventory | Cost of Goods Sold – Resale Merchandise                                                                      |
|------------------------------|----------------------------------------------------------------------------------------------------|
| #1310.00 Resale Merchandise  | # 5005.00 COGS - Hats<br># 5010.00 COGS - Shirts<br># 5015.00 COGS - Coats<br># 5020.00 COGS - Miscellaneous |

# **Using 'Journal Entries'**

Journal Entries are used primarily to adjust an inventory balance. Recall that journal entries are made only if:

- Initial account balance was entered incorrectly
- Transaction was incorrectly charged to the wrong Chart of Account and a monthly reporting period has passed

#### To Adjust an Inventory Balance

- 1. In the **Home** view **Company** section, click the **Chart of Accounts** icon.
- 2. Double-click the Inventory **Sub-account** number you wish to adjust the Dollar value of (e.g., 5050.00 Kitchen Cost of Goods Sold). *The General Ledger Account screen for the selected Inventory account opens.*

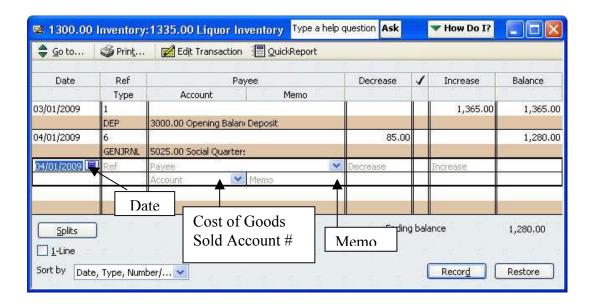

3. In the **Date** field, click the **Calendar** Icon and select the Inventory Date (or manually enter the Inventory Date).

**NOTE:** Date should be the last day in the month of the current monthly reports, or the date the physical inventory was taken.

- 4. Tab to the **Decrease** Column and enter the Dollar amount by which you wish to *lower* the Inventory Dollar Value, OR
  - a. Tab to the **Increase** Column and enter the Dollar amount by which you wish *to raise* the Inventory Dollar Value.
- 5. Tab to the **Account** field.
- 6. Enter the corresponding **Cost of Goods Sold** account number in the **Account** field
- 7. Enter the words **"Monthly Inventory Adjustment"** in the Memo field.
- 8. Click the **Record** button. **NOTE:** The adjusted balance value will appear in the Balance column and the active field moves to the next available General Ledger line

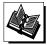

- MI QuickBooks Resource Manual Using QuickBooks Accounts; Working with Journal Entries
- QuickBooks Training Job Aid, Page 17

Posted on site: 05/19/2009

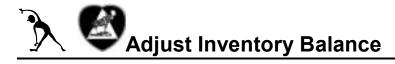

**Instructions:** Assume inventory has been physically compiled to prepare for a monthly report transmit. Assume, also, that some inventory adjustments need to be made in the QuickBooks Chart of Accounts before the monthly transmit can occur.

1. Refer to the Inventory Adjustment data below. Access the appropriate sub-account and its related ledger. Make the journal entry to reflect the inventory adjustment shown in the box below. Use the last day of the current Monthly Report as the Inventory Date.

#### **Social Quarters Inventory Adjustment (Lodge Only)**

Enter the following monthly inventory adjustments

#1340.00 Wine Inventory

General Ledger Shows = \$432.50

Physical inventory Shows = \$400.00

Decrease Account 1340.00 Dollar Value by = \$ 32.50

(#5040.00 - COGS Wine Account)

# Resale Merchandise Inventory Adjustment (Lodge AND Chapter)

Enter the following monthly inventory adjustments.

#1310.00 Resale Merchandise Inventory

General Ledger Shows = \$ 153.18

Physical Inventory Shows = \$ 126.18

Decrease Account 1310.00 Dollar Value by = \$ 27.00

(#5020.00 COGS - Miscellaneous Account)

#### When to Use

The **Save**, **Copy**, **or Backup** function in QuickBooks is used to make a copy of your Fraternal Unit Financial information. This copy should be made to an external device so that it can be removed and stored away from the computer in the event that something should happen to your computer. Storing a backup copy on a CD, thumb drive or flash drive will enable you to install the backup copy to a new or different computer in an emergency situation. The Backup function in QuickBooks does not allow you to Backup to a Tape Drive.

**Note:** Each time you exit QuickBooks, you will be asked if you would like to backup the data. If you opt to perform a software backup, you will not be asked again until three (3) days have passed.

# To Back Up your Financial Data

Follow the steps below to backup FRU financial information.

- 1 From File, select **Save Copy or Backup.**The 'Save File:Type' window appears.
- a. Select
   Backup
   Copy.
  - b. Click Next.

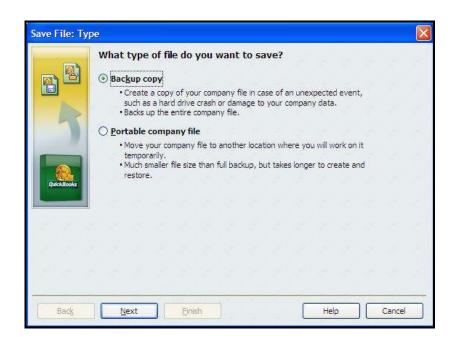

(continued on the next page)

# Back Up FRU Financial Data, cont.

- Continue with the steps below to choose your backup method and timeframe.
  - 3. From the 'Save Backup:
    Method'
    window:
    - a. Select Local Backup.
    - b. Select **Options** to change the location for the Backup File.
    - c. Click Next.
  - 4. From the 'Save Backup: When' window:
    - a. Select **Save** right now.
    - b. Click Next.

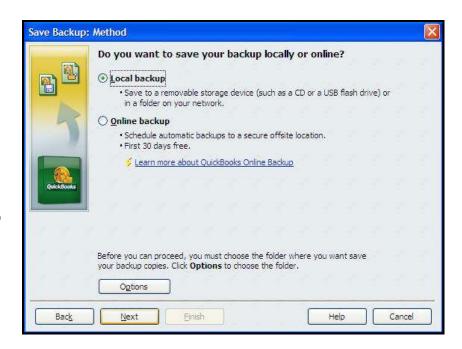

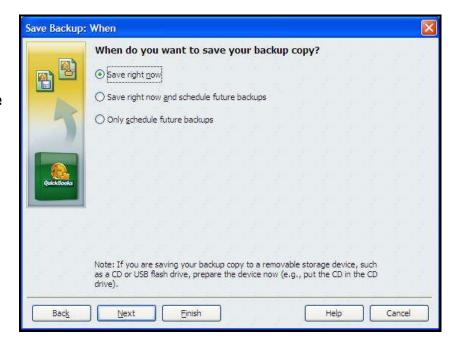

(continued on next page)

# Back Up FRU Financial Data, cont.

- Continue with the steps below to choose your backup location and backup file name.
  - 5. From the 'Save Backup to...' window:
    - a. Note the predefined File Name (includes date & time of backup).
    - b. Click Save.

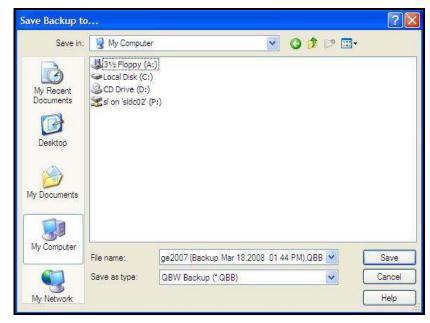

**NOTE:** Use the predefined File Name.

It will give you a good reference for locating the latest backup file in the event that you need to restore the database.

6. When the Backup Information prompt appears, click **OK** to return to QuickBooks.

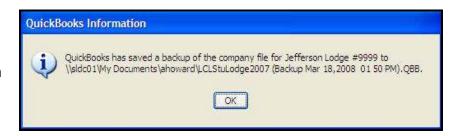

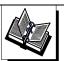

QuickBooks Training Job Aid, Page 19

#### To Transmit a Required Report

Follow the steps below to access monthly reports to view and update a P&L statement data.

- 1. Open **LCL.netV2.0.**
- 2. In the **Menu bar**, click **Go To** and drop down to **Monthly Reports**.

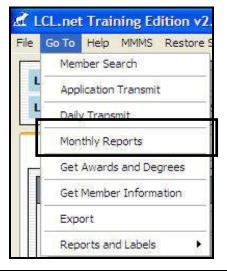

- 3. Balance Sheet and Profit and Loss reports appear.
  - a. Click **Profit And Loss tab** to view statement.
  - b. Click **Create** to connect to QuickBooks and retrieve the Accounting Data for the Month.

**NOTE:** Refer to the *First Time Transmit* procedure in Appendix A of this manual if the *QuickBooks*– *Application with No Certification* window appears

c. Click **Update** anytime before the Reports have been transmitted to QB & update the Accounting Data for that Month.

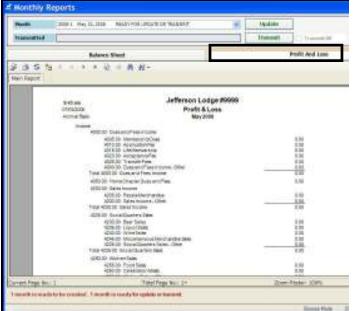

**NOTE:** Monthly Reports can be created **any time after** the previous months reports have been transmitted.

4. Click **Transmit** to send the Monthly Reports to Moose International.

NOTE: Cannot be performed until after the last day of the month to be transmitted

#### **Definition**

QuickBooks has a reporting function (and a series of default templates) that can, and should, be used for FRU operations. These reports are NOT required by Moose International, they do NOT work in conjunction with LCL, but can help to simplify FRU tasks or operations.

#### ◆ To Create and View Reports:

Follow the steps below to create or view reports using the QuickBooks reporting templates:

1. From the **Home** page, click the **Report Center** icon. The Report Center window appears:

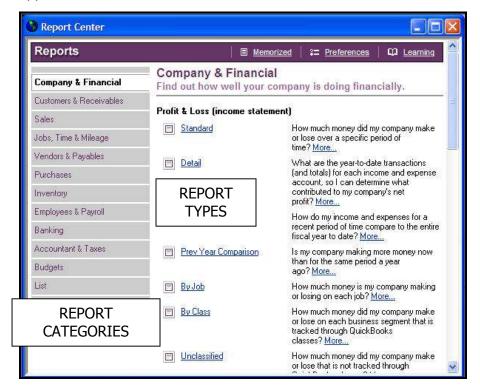

- 2. Choose a **report category** (note the report descriptions at the right).
- 3. **Select a report** by clicking once on the name.
- 4. If desired, adjust the report time period (e.g., Date Range drop down list or From and To date entry).
- 5. Choose **Print**.

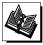

MI QuickBooks Resource Manual - Working With Reports

# **Appendix A – Additional Processes & Procedures**

# **Contents**

Appendix A contains additional processes and procedures that you may have occassion to use when working with QuickBooks at your FRU.

| Use this procedure                   | То                                                                                                    |
|--------------------------------------|----------------------------------------------------------------------------------------------------|
| 'Quick Add' a New Vendor             | Add a new Vendor while completing a business transaction                                                                                                  |
| 'Quick Add' a New Customer           | Add new Customer while completing a business transaction                                                                                                  |
| Depreciate Chapter<br>Paraphernalia  | Assure Chapter paraphernalia has been depreciated prior to submitting year-end reports                                                                    |
| Write Checks                         | Create manual checks.  NOTE: Otherwise follow 'Enter Bill / Pay Bill' procedures covered in Section 5 of this manual                                      |
| Work with Journal Entries            | Adjust Inventory Balance (\$ Amounts) if necessary                                                                                                    |
| Create Unemployment Tax<br>Liability | Create Unemployment Tax Liability - NOTE: Includes practice exercises                                                                                     |
| Report LCL Errors                    | Report a pop-up error message to Moose<br>International for troubleshooting assistance                                                                    |
| Restore QuickBooks Database          | Restore a corrupted QuickBooks database to an earlier/saved database                                                                                      |
| First Time Transmit Procedure        | Understand how QuickBooks works with LCL to transmit monthly reports.                                                                                     |
| Refer to this process                | То                                                                                                    |
| Bingo Process & Procedures           | - Add sub-accounts, items, classes for Bingo - Create Bingo Sales Receipts & Make Deposits - Enter & Pay Bingo Bills - NOTE: Includes practice exercises  |
| NSF Process & Procedures             | <ul><li>Enter NSF check amount and related fees</li><li>Record repayment of NSF check amount and fees</li><li>NOTE: Includes practice exercises</li></ul> |

Follow the steps below to add a New Vendor using the QuickBooks 'Quick Add' feature.

- 1. From the **Home** view, click **Vendor** section.
- 2. Access the **desired transaction** (e.g., Enter Bills Icon).
- 3. In the Vendor field, enter the **Vendor Name.**
- 4. In the Vendor Not Found window, click the **Quick Add** button.

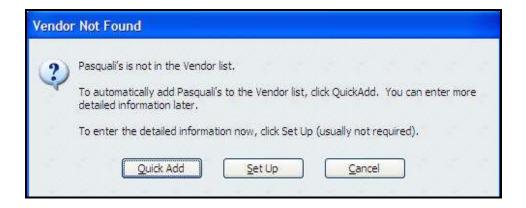

**NOTE<sup>1</sup>:** The Vendor is added to the **Vendor** list. You will not see the Vendor list at this time.

**NOTE<sup>2</sup>:** Selecting the 'Set Up' button will take you to the New Vendor Screen described in Lesson 3 of this manual.

Posted on site: 05/19/2009

#### 'Quick Add' a New Customer

Follow the steps below to add a New Customer using the QuickBooks 'Quick Add' feature.

- 1. From the **Home** view, click **Customer** section
- 2. Access the **desired transaction** (e.g., Create Sales Receipt Icon)
- 3. In the Customer: Job field, enter the **Customer Name**
- 4. Press **Tab**.
- 5. In the Customer:Job Not Found window, clidk the **QuickAdd** button.

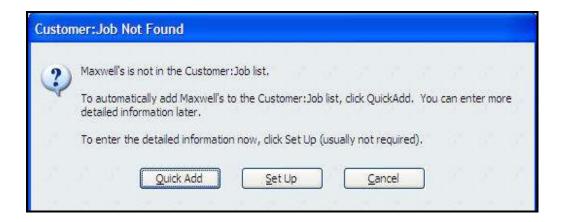

**NOTE<sup>1</sup>:** The Customer is added to the **Customer: Job** list. You will not see the Customer Job list at this time.

**NOTE<sup>2</sup>:** Selecting the 'Set Up' button will take you to the New Customer Screen described in Lesson 3 of this manual.

# Depreciate Chapter Paraphernalia

#### When to Use

Prior to submitting the April 30<sup>th</sup> Year-End Monthly Report, Chapters are required to depreciate the value of their paraphernalia.

- Depreciation is entered into QuickBooks via File / Company / Make General Journal Entries'
- If sub-account # **1810.00 Accumulated Depreciation** does not exist in your Chart of Accounts under the parent account # *1800.00 Chapter Paraphernalia*, you will need to create the sub-account before starting the procedure below.
- If sub-account # **54\_\_.00 Depreciation Expense** does not exist in your Chart of Accounts under the parent account # *5400.00 General Administration Expense*, you will need to create the sub-account before starting the procedure below.

#### To Make General Journal Entries

Follow the steps below to depreciate Chapter paraphernalia:

1. From the **Menu** bar, select **Company.** 

The 'Make General Journal Entries' window appears.

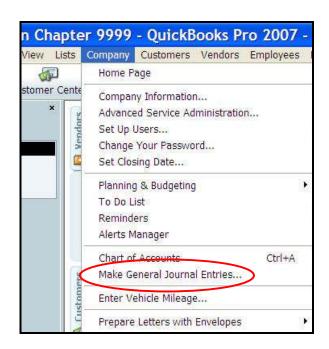

(continued on the next page)

# Depreciate Chapter Paraphernalia', cont.

Continue with the steps below to depreciate Chapter paraphernalia

2. Enter the correct **April Date** (Moose year end) for the depreciation).

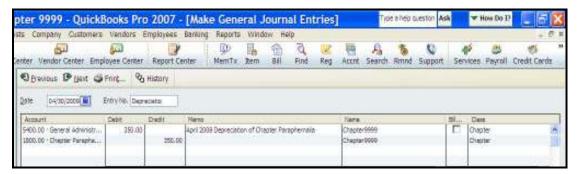

- 3. On the first available line in the Account column, enter # **54\_\_.00** Depreciation Expense Sub-account number you created for your COA.
  - a) Tab to enter the depreciation amount in the Debit column (e.g., \$350.00)\*
  - b) Tab to the Memo and Class columns and enter text if desired.
  - c) Tab to move to the next entry line in the Account column

**NOTE:** Refer to the Depreciation of Chapter Paraphernalia section of the Recorders Handbook to figure the yearly depreciation amount.

- 4. On the second line in the Account column, enter # **1810.00** Accumulated Depreciation.
  - a) The depreciation \$ amount should automatically appear in the Credit column (e.g., \$350.00); if not, enter it.
  - b) Tab to the Memo and Class columns and enter text if desired.
  - c) Tab to move to the next entry line in the Account column
- 5. Click **Save and Close**. The depreciation \$ amount will be:
  - Added to Account #1810 Accumulated Depreciation
  - Added to Account # 54\_\_.00 Depreciation Expense
  - Deducted from Account # 1800.00 Chapter Paraphernalia.

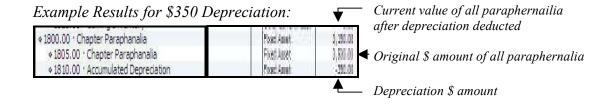

#### When to Use

There may be situations in which a check must be written without having a formal bill entered in advance. Some occasions for writing checks, instead of Enter Bill – Pay Bill, might include manual payroll processing or a one time only payment. Even if the check is hand written, it must be recorded in QuickBooks.

# To Write a Manual Payroll Check

- 1. From the **Home** view **Banking** section, click the **Write Checks icon**.
- a. Select the Bank
   Account (from
   which check will
   be written).
  - b. Correct the **Check Number** if necessary
  - c. Enter the **date** of the check.
  - d. At Pay to the Order of, drop down to select the **Payee**, or type Payee's name.
- 3 If Payee's name is not found, use Quick Add to enter the Payee's name.

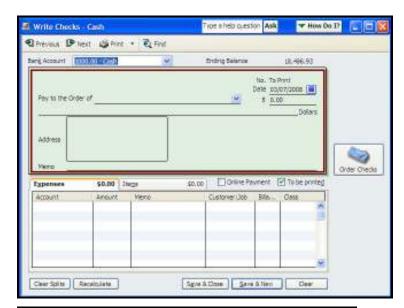

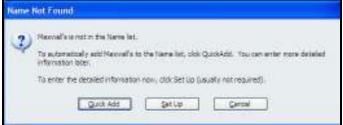

#### **Payee Notes:**

- 1. Any name entered here MUST be entered in QuickBooks database.
- 2. Use **Quick Add** to add Payee name if not found in database.
- 3. **Identify Payee** as: Vendor, Customer, Employer, or Other.

(continued on next page)

- Continue with the steps below to finish writing a manual payroll check:
  - 4 Click **OK** to return Write Checks screen.

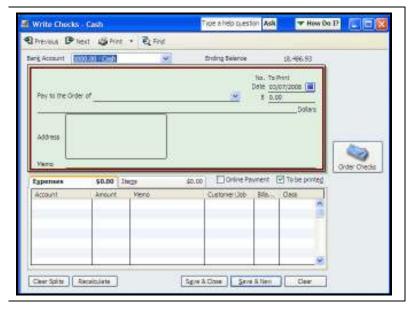

5 Enter the **check amount**.

#### **NOTES:**

- 1. Payee information automatically entered in address field. Press Enter to change lines in the Address Field.
- 2. Check amount automatically written on the Dollars Line.
- 6 Enter a brief description in the **Memo** field.
- 7 If the check is to be computer printed, check the **"To Be Printed"** box.
- 8 Select the first line in the Account column and use the drop down list to **choose the balance sheet account** from which the check will be paid.

**NOTE:** If the check will be charged to multiple accounts:

- 1. Select additional accounts on subsequent lines.
- 2. Divide the total amount of the check between the accounts.
- 9 Choose **Save & Close** to record the check and close the window.

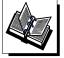

MI QuickBooks Resource Manual - Working With Bank Accounts; Writing Checks

# Working with Journal Entries

#### When to Use

Though journal entries are primarily made at the end of the month to balance a monthly statement, they are also used to offset debits and credits associated with an NSF transaction. Journal entries need to be planned carefully – and entered with the following guidelines in mind. If necessary, contact Moose International for assistance

#### **Guidelines**

| то                                                             | ENTER the adjustment in                                                      |
|----------------------------------------------------------------|------------------------------------------------------------------------------|
| Increase Asset Account Balance (including Bank Accounts)       | INCREASE or DEPOSIT column (depends upon the type of account being adjusted) |
| Decrease Asset Account Balance (including Bank Accounts)       | DECREASE or PAYMENT column (depends upon the type of account being adjusted) |
| Increase Equity Account Balance (e.g., Opening Balance Equity) | INCREASE column                                                              |
| Decrease Equity Account Balance (e.g., Opening Balance Equity) | DECREASE column                                                              |

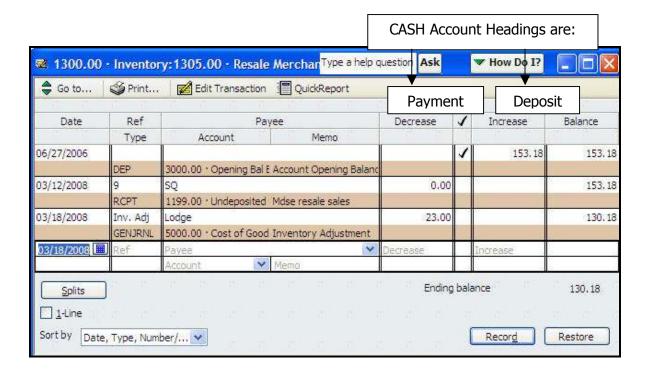

#### Create Unemployment Tax Liabilities

#### When to Use

Unemployment tax liabilities are calculated on the form received from your state. These figures must be entered into QuickBooks as a Journal Entry for proper distribution to the Chart of Accounts and to show as an expense on the Income Statement.

- Unemployment taxes post to the Balance Sheet as a liability.
- Unemployment tax amounts are the FRU's responsibility; they are not deducted from the employees' paychecks.
- The liability and expense for the unemployment tax is established by a Journal entry; payment is made from the Liability Account 2210.00.
- If the Liability is not established prior to making payment, a negative balance will appear in the COA and on the Balance Sheet.

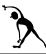

## Create a Journal Entry for Unemployment Taxes

**Instructions:** Refer to the table below to create a journal entry for unemployment taxes:

| Payroll Taxes-Lodge   | Account #5115.00 | (Debit) \$ 63.50  |
|-----------------------|------------------|-------------------|
| Payroll Taxes-SQ      | Account #5135.00 | (Debit) \$200.00  |
| Payroll Tax Liability | Account #2210.00 | (Credit) \$263.50 |

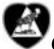

## Create a Journal Entry for Unemployment Taxes

**Instructions:** Refer to the table below to create a journal entry for unemployment taxes:

| Payroll Taxes-Chapter | Account #5115.00 | (Debit) \$23.50  |
|-----------------------|------------------|------------------|
| Payroll Tax Liability | Account #2210.00 | (Credit) \$23.50 |

#### When to Use

You may, on occasion, encounter a transmission error when attempting to transfer a file to Moose International. A window similar to the one displayed below will alert you that an error has occurred. If you receive a system error, do not close the window, you will need to copy the error message content and send it to Moose International for troubleshooting purposes (see the procedure below).

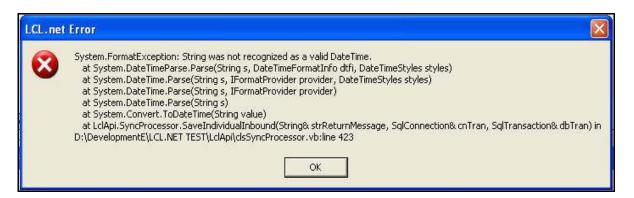

### To Report an LCL Error

Follow the steps below to report a system error to the Moose International Call Center.

- 1. **Open up Word** or WordPal.
- 2. Click somewhere in the error message and press the **Alt+PrtScrn** keys.

**NOTE:** This will copy the error screen and provide troubleshooting details for Moose International.

- 3. **Open your Word document** and click **Edit** on the Menu bar. Scroll down to select **Paste.**
- 4. Save/Name the Word document.
- 5. Email the Word document to helpdesk@mosseintl.org

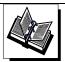

QuickBooks Training Job Aid, Page 3

#### When to Use

The 'Restore' function allows you to restore your FRU financial information (QuickBooks Files) using the backup file saved on your computer or removable storage device. This provides you with the ability to retrieve your FRU financial data in the event you have computer or software problems.

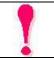

#### **DO NOT** use the Restore function before calling the Moose **International Call Center!**

Performing a restore will overwrite all program data and return the records to the restore point (date) selected. All financial data entered AFTER the restore date will be lost!

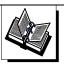

QuickBooks Training Job Aid, Page 19

### Monthly Reports - 1<sup>st</sup> Time Transmits

- Follow the steps below if you are:
  - Transmitting a monthly report for the first time, or
  - Attempting to connect to QuickBooks to retrieve the accounting data AND the *'QuickBooks – Application with No Certificate'* appeared (alerting you that QuickBooks is NOT open).

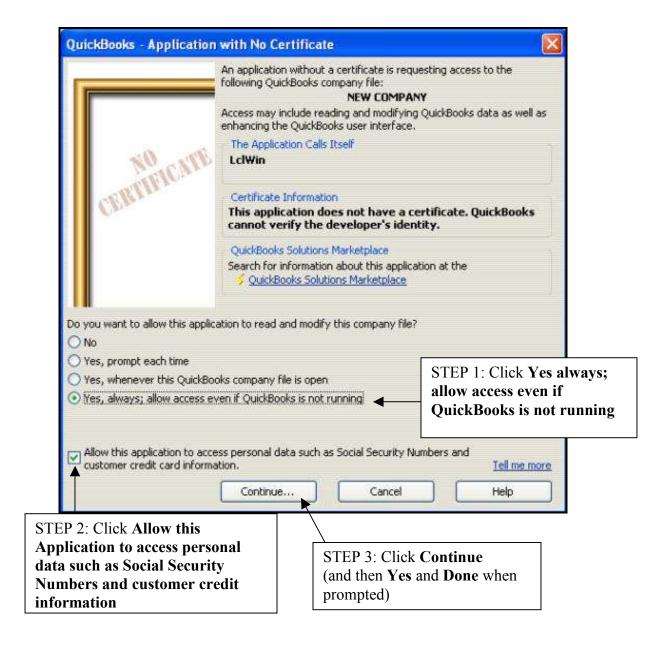

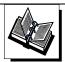

LCL.Net Resource Manual, Chapter 6; LCL.net V2.0, Go To menu, Monthly Reports

### **BINGO - Process & Procedures**

#### **Procedure Overview**

The table below identifies all of the QuickBooks procedures associated with the FRU Bingo 'process.' Examples and notes are included for each procedure. If you need to recall "how" to complete one of these procedures, refer back to the training manual lesson identified under each procedure name.

**Note:** Procedure 6 'Create a Bingo Receipt' follows the table.

| Pro | ocedure                            | Examples                                                                                                    | Notes                                                                                                    |
|-----|------------------------------------|----------------------------------------------------------------------------------------------------|----------------------------------------------------------------------------------------------------|
| 1   | Add Bingo<br>Sub-<br>Accounts      | <ul> <li>Enter these sub-accounts:</li> <li>1006.00 Bingo Checking</li> <li>2320.00 Bingo Sales Tax Liability (if required by your state)</li> </ul>                                                                                                    | Under these Parent Accounts:  1000.00 Cash 2300.00 Other Liabilities                                                                                                    |
|     | See Lesson 2                       | <ul> <li>4505.00 Bingo Admissions &amp; Card Sales</li> <li>4515.00 Bingo Concessions or Food Sales</li> <li>5505.00 Bingo Prizes &amp; Jackpots Expense</li> <li>5510.00 Bingo Supply Expense</li> <li>5515.00 Bingo Donations</li> <li>5520.00 Bingo Utility Expense (Lodges)</li> </ul> | <ul> <li>4500.00 Bingo Income</li> <li>4500.00 Bingo Income</li> <li>5500.00 Bingo Expense</li> <li>5500.00 Bingo Expense</li> <li>5500.00 Bingo Expense</li> <li>5500.00 Bingo Expense</li> <li>5500.00 Bingo Expense</li> </ul> |
| 2   | Add Bingo<br>Items  See Lesson 2   | Enter these items:  2320 Bingo Sales Tax Liability  4505 Bingo Admissions and Card Sales  4515 Bingo Concessions or Food Sales  5505 Bingo Prizes & Jackpots  5510 Bingo Supplies  5515 Bingo Donations  5520 Bingo Utilities (Lodges)                                                     | For these Sub-Accounts:  2300.00 Other Liabilities  4505.00 Bingo Income  4515.00 Bingo Income  5505.00 Bingo Expense  5510.00 Bingo Expense  5515.00 Bingo Donations  5520.00 Bingo Utility Expense (Lodges)                     |
| 3   | Add Bingo<br>Class<br>See Lesson 2 | ■ Bingo                                                                                                    | To classify transactions associated with Bingo.                                                                                                    |

(continued on the next page)

## BINGO - Process & Procedures, cont.

## Procedure Overview, cont.

| Pro | ocedure                                                                         | Examples                                                                                                    | Notes                                                                         |
|-----|---------------------------------------------------------------------------------|----------------------------------------------------------------------------------------------------|-------------------------------------------------------------------------------|
| 4   | Add Bingo<br>Vendor<br>See Lesson 3                                             | ■ Bingo Bonanza                                                                                                    | Remember: QuickBooks will not allow Vendor and Customer names to be the same! |
| 5   | Add Bingo<br>Customer<br>See Lesson 3                                           | ■ Bingo                                                                                                    |                                                                               |
| 6   | Create a Bingo Receipt  See 'Enter a Bingo Receipt' procedure on the next page. | <ul> <li>Single receipt for all money collected:</li> <li>Bingo Admissions and Card Sales</li> <li>Bingo Concessions or Food Sales</li> <li>Bingo Sales Tax Collected</li> <li>Bingo Prizes &amp; Jackpots*</li> </ul> | Item #s:                                                                      |
| 7   | Make Bingo<br>Deposits<br>See Lesson 4                                          | To match Bingo Receipts create in Procedure 6)                                                                                                    |                                                                               |
| 8   | Enter Bingo<br>Bills<br>See Lesson 5                                            | <ul> <li>'Bingo Bonanza' Supplies</li> <li>Note: Lodge Utilities and Donations (e.g.,<br/>Boy Scouts) paid out of '1006.00 Bingo<br/>Checking' Account</li> </ul>                                                      | <ul><li>5510.00 Bingo Supplies</li><li>5515.00 Bingo Donation</li></ul>       |
| 9   | Pay Bingo<br>Bills<br>See Lesson 5                                              | <ul> <li>'Bingo Bonanza' Supplies</li> <li>Note: Lodge Utilities and Donations (e.g.,<br/>Boy Scouts) paid out of '1006.00 Bingo<br/>Checking' Account</li> </ul>                                                      |                                                                               |
| 10  | Adjust Bingo<br>Inventory (if<br>necessary)<br>See Lesson 6                     | Bingo Inventory Account  1320.00                                                                                                    | Cost of Good Sold Account  5510.00 Bingo Supply Expense                       |

### BINGO - Process & Procedures, cont.

#### ◆ To Create a Bingo Receipt, cont.

Follow the steps below to enter total receipts and payouts associated with Bingo Receipts.

- 1. From **Home** view, click **Create Sales Receipts**.
- 2. From the **Item** drop-down, choose **Admissions and Card Sales**.
- 3. In the **Amount** column, enter total amount of monies collected **for admissions** and card sales.
- 4. From the **Item** drop-down, choose **Bingo Concessions or Food Sales**.
- 5. In the **Amount** column, enter total amount of monies collected **for concessions** and **food sales**.
- 6. From the **Item** drop-down, select **Sales Tax Collected** (if required by your state).
- 7. In the **Amount** column, enter total amount of **sales tax collected**.
- 8. In the **Item** drop down, select **Prizes and Jackpots**.
- 9. In the **Amount** column, enter total amount **of prizes and jackpots paid out** as a negative (-) amount.

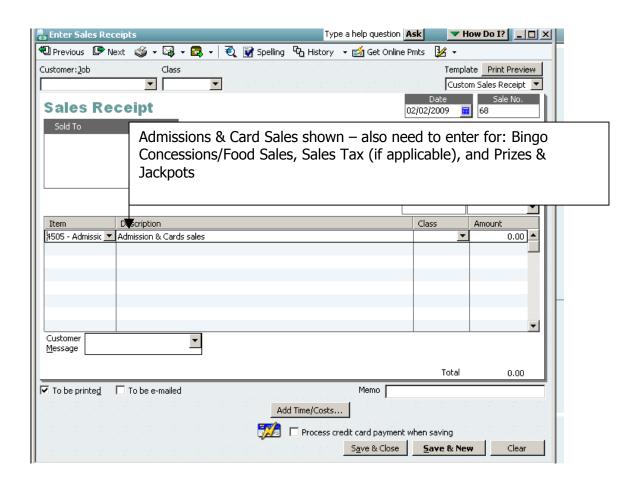

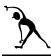

## Enter a Bingo Receipt (Lodge)

**Instructions:** Refer to the data below to enter a Bingo Receipt.

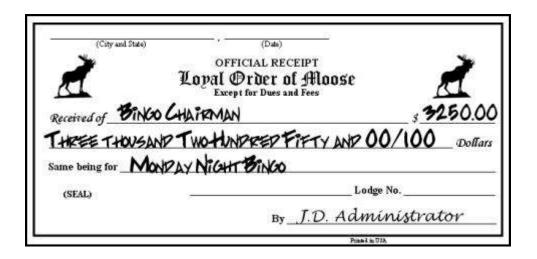

| Customer | Description                   | Item #                                   | \$ Amount |
|----------|-------------------------------|------------------------------------------|-----------|
| Bingo    | Admissions and Card Sales     | 4505                                     | 5000.00   |
|          | Concessions and Food<br>Sales | 4515                                     | 300.00    |
|          | Sales Tax Collected           | 2320                                     | 75.00     |
|          | Prizes and Jackpots           | 5505                                     | - 2125.00 |
|          |                               | Receipt Total                            | 3250.00   |
|          |                               |                                          |           |
|          |                               | Enter Prizes and as a Negative (-) Numbe | Minus     |

#### **NSF Process & Procedures**

#### **Procedure Overview**

If you receive notice from your Bank that a check has been returned due to insufficient funds, you will need to post monies associated with the NSF activity. After the NSF funds have been collected (check amount and associated fees), you will then need to record those repayment transactions via journal entries. The graphic below illustrates how NSF transactions are made in QuickBooks

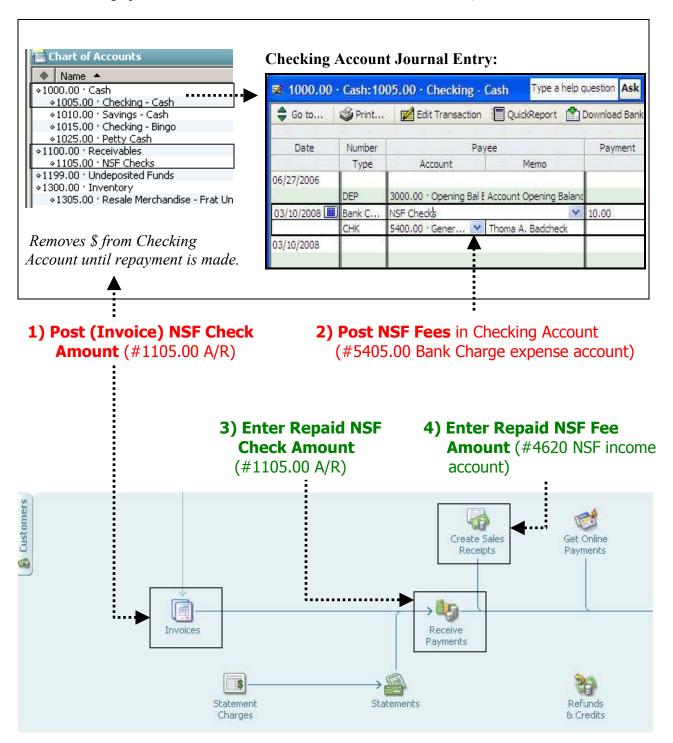

The table below identifies all of the QuickBooks procedures associated with a FRU's NSF process. Examples and notes are included for each procedure. If you need to recall "how" to complete one of these procedures, refer back to the training manual lesson identified under each procedure name.

**Note:** Procedures 5-8 are specific to the NSF process and are described in detail after this table.

| Pr | ocedure                                                                                   | Examples                                                                                                    | Notes                                                                                            |
|----|-------------------------------------------------------------------------------------------|----------------------------------------------------------------------------------------------------|--------------------------------------------------------------------------------------------------|
| 1  | Add NSF<br>Sub-Accounts  See Lesson 2                                                     | Enter these sub-accounts:  1105.00 NSF Checks 4615.00 NSF Fee 5405.00 Bank Charges                                                              | Under these Parent Accounts:  1100.00 Receivables 4600.00 Other Income 5400.00 General Admin Exp |
| 2  | Add NSF Items  See Lesson 2                                                               | Enter these items:  1105 NSF Checks 4615 NSF Fees 5405 NSF Charges                                                                              | For these Sub-Accounts:  1005.00 Checking - Cash 4615.00 NSF Fee 5405.00 Bank Charges            |
| 3  | Add NSF Class See Lesson 2                                                                | <ul> <li>NSF Checks</li> </ul>                                                                                                    | To classify transactions associated with NSF checks, fees and repaid dollar amounts.             |
| 4  | Add NSF Customer See Lesson 3                                                             | <ul> <li>NSF Checks</li> </ul>                                                                                                    |                                                                                                  |
| 5  | Create an Invoice for NSF Check Amount  See 'To Post an NSF Check' Procedure that follows | <ul> <li>Removes insufficient funds from Checking Account, AND</li> <li>Posts the NSF Check amount to an Accounts Receivable Account</li> </ul> | <ul> <li>1005.00 Checking – Cash</li> <li>1105.00 NSF Checks<br/>Account</li> </ul>              |
| 6  | Post NSF Fees  See 'To Post NSF Fees' Procedure that follows                              | <ul> <li>Journal entry</li> <li>Records bank fee and FRU inconvenience fee into the checking account.</li> </ul>                                | <ul> <li>1005.00 Checking – Cash</li> <li>5405.00 Bank Charge<br/>Expense Account</li> </ul>     |

| Pro | ocedure                                                                                                | Examples                                                          | Notes                                                  |
|-----|----------------------------------------------------------------------------------------------------|-------------------------------------------------------------------|--------------------------------------------------------|
| 7   | Enter Repayment<br>of NSF Check Amount                                                                 | 'Receive Payment' entry                                           | Matches the 1105.00 NSF Check<br>Amount on the invoice |
|     | See 'To Enter Repayment of<br>NSF Check Amount'<br>Procedure that follows                              |                                                                   |                                                        |
| 8   | Enter Repayment of NSF<br>Bank Charges Fees<br>See 'To Enter Repayment of<br>NSF Bank Charges & Fees ' | 'Create Sales Receipt for repaid<br>fee amount                    | Matches the 5405.00 Expense account amount             |
| 9   | Make NSF Deposits See Lesson 4                                                                         | <ul><li>NSF Check Amount</li><li>NSF Fees &amp; Charges</li></ul> |                                                        |

#### To Post an NSF Check

Follow the steps below to create an invoice for an NSF check (and remove the insufficient fund amount from your checking account).

1. From **Home** view **Customer** section, click **Invoices**.

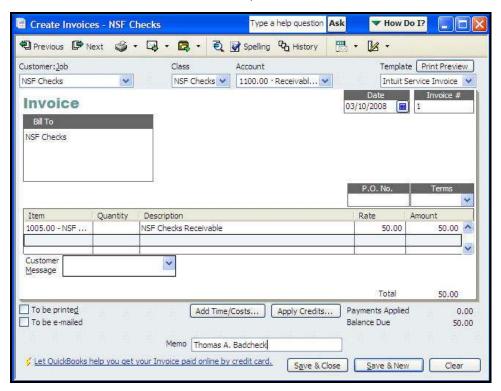

- 2. In the **Customer:Job** field, enter **NSF Checks**. The Bill To Box will auto fill with NSF Checks.
- 3. In the **Class** field, drop down to select **NSF Checks**.
- 4. In the **Account** field, drop down to select **1105.00 NSF Checks**.
- 5. In the **Date** field, enter the Date the **NSF Check was charged** to your checking account by your financial institution.
- 6. In the **Item** column, drop down to select **Item 1105 NSF Checks**
- 7. In the **Amount** field, enter the amount **of the NSF Check**.
- 8. In the **Customer Message** field, enter **Name of the person** who wrote the NSF check.
- 9. Click **Save & Close** (or Save & New to create another invoice).

#### ◆ To Post NSF Fees

Follow the steps below to post NSF bank fees and 'FRU inconvenience fees' (if applicable to your FRU.

- 1. From **Home** view **Company** pane, click **Chart of Accounts**
- 2. Double-click **1005.00 Checking Cash** to open the Account Register
- 3. On the first available transaction line: enter **Date** bank charged NSF Check to your account
- 4. In **Number Type** column: enter **Bank Charge**
- 5. In **Payee** Field: enter **NSF Checks**
- 6. In Payment Column: amount bank charged as NSF fee
- 7. In Account field: 5405.00 Bank Charges
- 8. In Memo field: enter **Name** of NSF check writer
- 9. **Tab** (charge will be deducted from the Balance amount.)
- 10. Click **Record** to Save.

  Completed transaction should look like the highlighted entry below.

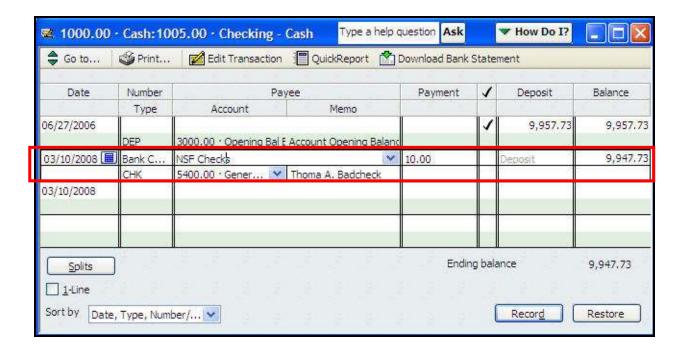

## **Enter NSF Checks & Bank Charges (Lodge)**

**Instructions:** Refer to the table below to practice entering NSF Checks and Bank Charges.

| Payee<br>Name | Check<br>Amount | Bank<br>Charge |
|---------------|-----------------|----------------|
| Darrell Baker | \$50.00         | \$10.00        |
| James Thomas  | \$75.00         | \$10.00        |

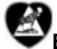

## Enter NSF Checks & Bank Charges (Chapter)

**Instructions:** Refer to the table below to practice entering NSF Checks and Bank Charges.

| Payee<br>Name | Check<br>Amount | Bank<br>Charge |
|---------------|-----------------|----------------|
| Pat Morris    | \$30.00         | \$10.00        |
| Molly Brown   | \$30.00         | \$10.00        |

#### Enter Re-Payment of NSF Check Amount

Follow the steps below to record the NSF check amount that has been repaid:

1. From **Home** view **Customer** section, click **Receive Payments** 

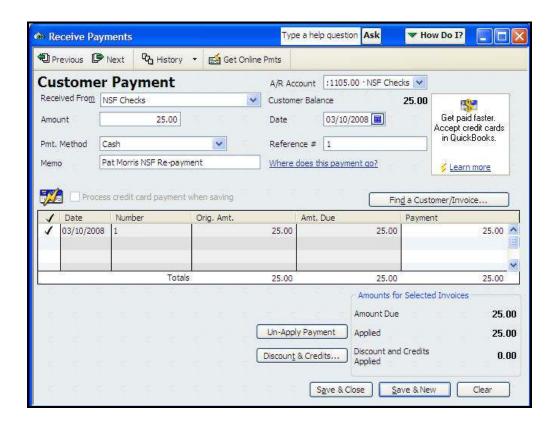

- 2. In the **Received From** field: select the Customer **NSF Checks**
- 3. In the A/R Account field: drop-down to select 1105.00 NSF Checks
- 4. In the **Amount** field: enter the **amount being repaid**. **NOTE:** *Do not include fees or charges!*
- 5. In the **Date** field: enter the date **of the re-payment.**
- 6. In the **Payment Method**: drop-down to select how payment was made
- 7. In the **Reference** # field: enter a reference number **for tracking purposes.**

**NOTE:** QuickBooks automatically looks at the amount entered in step #4 and puts a check mark by the associated date in the table. This check mark may be moved if necessary.

8. **Save & Close** to complete the transaction.

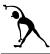

## **Enter Repayment of NSF Checks (Lodge)**

**Instructions:** Refer to the table below to record actual amounts repaid for NSF Checks.

| Payee Name    | Re-Paid NSF Check Amount |
|---------------|--------------------------|
| Darrell Baker | \$50.00                  |
| James Thomas  | \$75.00                  |

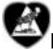

## Enter Repayment of NSF Checks (Chapter)

**Instructions:** Refer to the table below to record actual amounts repaid for NSF Checks.

| Payee Name  | Re-Paid NSF Check Amount |
|-------------|--------------------------|
| Pat Morris  | \$30.00                  |
| Molly Brown | \$30.00                  |

#### To Enter Re-Payment of NSF Bank Charges and Fees

Follow the steps below after the FRU has been reimbursed for NSF Bank Charges or FRU Inconvenience Fees. Note that the repaid charges/fees are entered into via a Sales Receipt.

1. From **Home** view **Customer** section, click **Create Sales Receipt** 

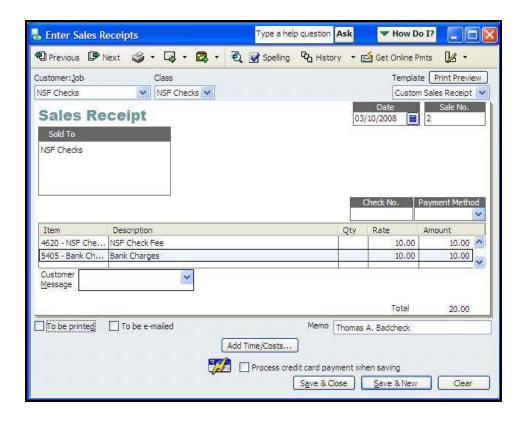

- 2. In the **Customer:Job** field: drop down to select **NSF Checks**
- 3. In the **Class** field: drop down to select **NSF Checks**
- 4. Enter the **Date** when the **funds were received**.
- 5. In **Item** column: drop down to select **4620 NSF Check Fee**
- 6. In the **Amount** column: enter the **NSF Check Fee Amount**: that was repaid
- 7. In **Item** column: drop down to select **5405 Bank Charge**
- 8. In Customer **Message**: NSF **Check writer's name**
- 9. Save & Close

## **Enter Repayment of NSF Bank Charges & Fees (Lodge)**

**Instructions:** Refer to the table below to record payments received for NSF Bank Charges and FRU Inconvenience fees.

| Name          | Repaid<br>Bank Charge | Repaid<br>NSF Fee |
|---------------|-----------------------|-------------------|
| Darrell Baker | \$10.00               | \$10.00           |
| James Thomas  | \$10.00               | \$10.00           |

# Enter Repayment of NSF Bank Charges & Fees (Chapter)

**Instructions:** Refer to the table below to record payments received for NSF Bank Charges and FRU Inconvenience fees.

| Name        | Repaid<br>Bank Charge | Repaid<br>NSF Fee |
|-------------|-----------------------|-------------------|
| Pat Morris  | \$10.00               | \$10.00           |
| Molly Brown | \$10.00               | \$10.00           |